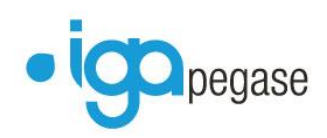

# Winpass

**La norme SEPA**

**Évolutions apportées sur la gestion des prélèvements et des virements** *V2.10.30*

WP - NORME SEPA 1-11 2014-04-23.docx

**IGA Pegase** ISSY les MOULINEAUX 92138 cedex– 16 Rue J.J Rousseau – N° Hotline 0 825 800 382 – Tél. 01 58 04 03 43 – Fax 01 46 42 68 21 LYON 69007 – 213 rue de Gerland Bât. E – Tél. 04 72 70 26 00 – Fax 04 72 70 84 51 [www.iga.fr](http://www.iga.fr/) – contact-assurance@iga.fr S.A.R.L. au capital de 480.000 € - Siret 351 656 012 000 66 – NAF 5829 C

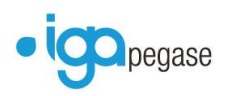

## **Sommaire**

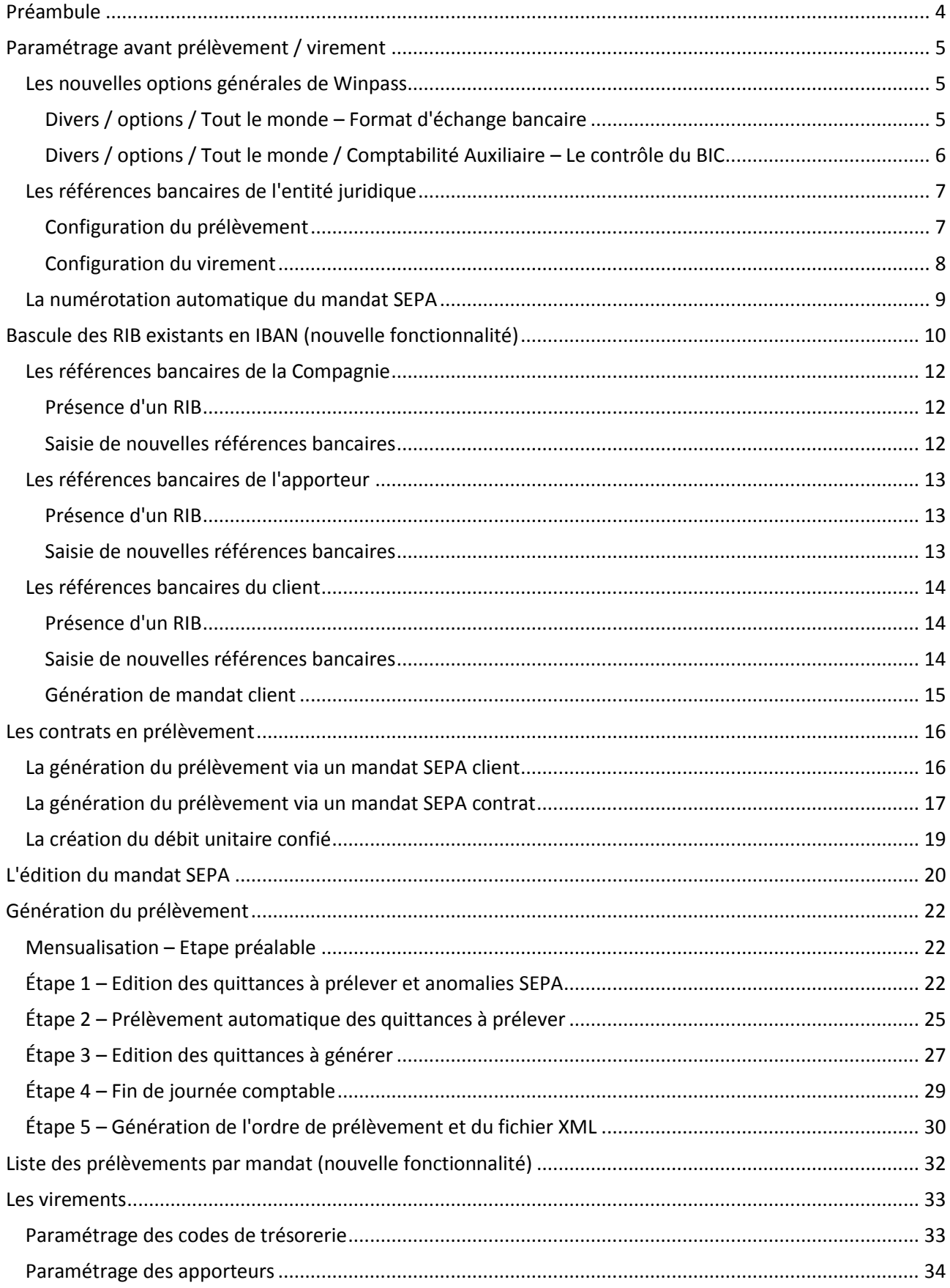

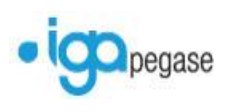

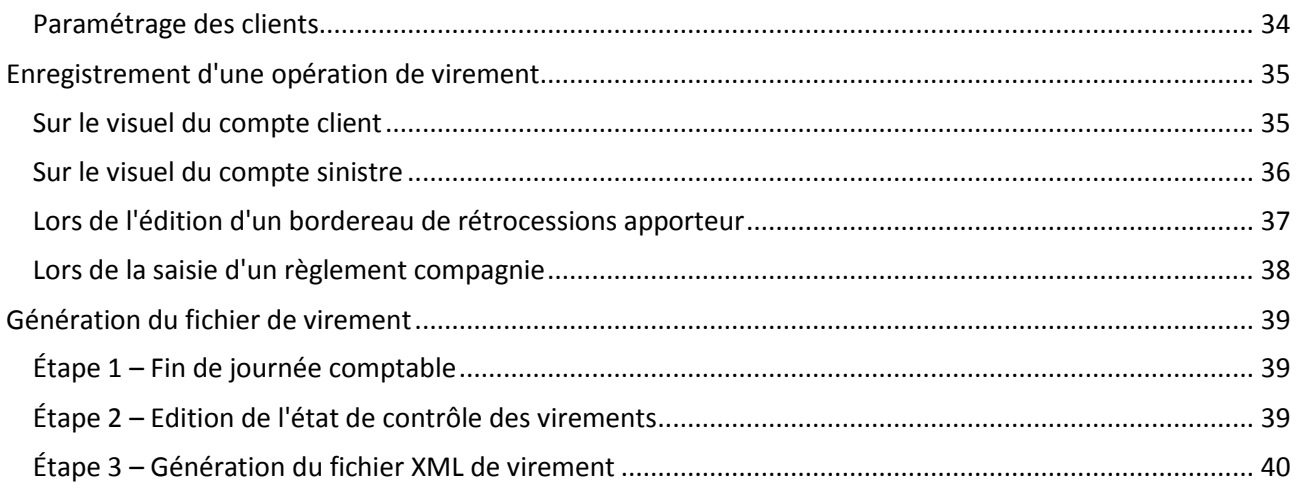

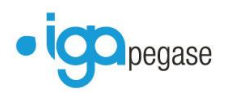

## <span id="page-3-0"></span>**Préambule**

Le présent document aborde les dernières fonctionnalités apportées sur Winpass, afin de pouvoir adresser des fichiers de prélèvements et de virements au format XML, à destination de votre établissement bancaire.

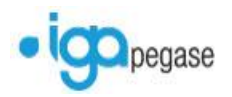

## <span id="page-4-0"></span>**Paramétrage avant prélèvement / virement**

<span id="page-4-1"></span>**Les nouvelles options générales de Winpass**

### <span id="page-4-2"></span>*Divers / options / Tout le monde – Format d'échange bancaire*

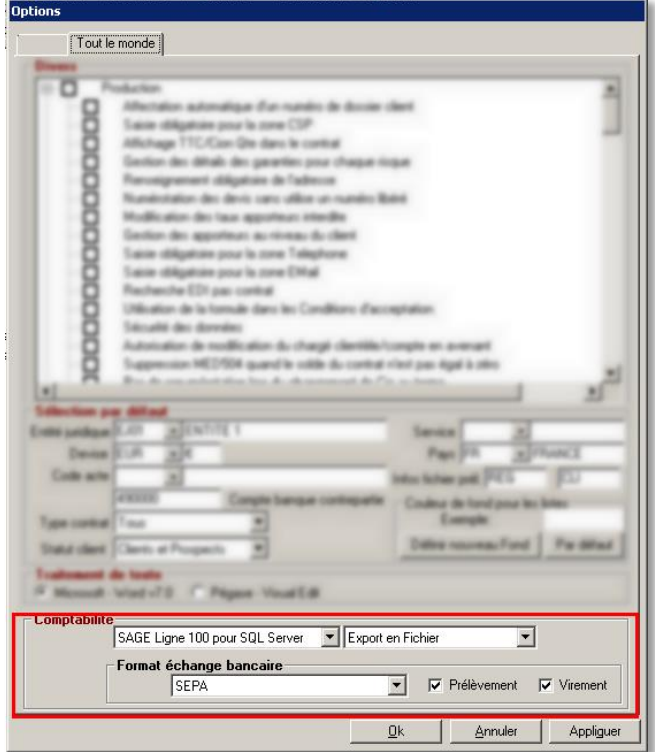

Avant la première génération de fichier de prélèvement SEPA, il conviendra de modifier le format d'échange bancaire.

- Sélectionner dans le menu déroulant le format *SEPA* de votre choix,
- Cocher l'option *Prélèvement* pour génération du fichier XML de prélèvement,
- Cocher l'option *Virement* pour génération du fichier XML de virement,
- Cliquer sur **OK** pour valider la modification, ou **Annuler** pour abandonner celle-ci.

La mise à jour du paramétrage sera prise en compte au **prochain démarrage de Winpass**.

Il existe 3 types de format SEPA dans Winpass :

- **Format SEPA mandat contrat** la génération et le suivi du mandat se fera sur le contrat et bloqué en client,
- **Format SEPA mandat client:** la génération et le suivi du mandat se fera sur le client et bloqué en contrat,
- **Format SEPA mandat libre**  les mandats clients et contrats seront indépendants.

## <span id="page-5-0"></span>*Divers / options / Tout le monde / Comptabilité Auxiliaire – Le contrôle du BIC*

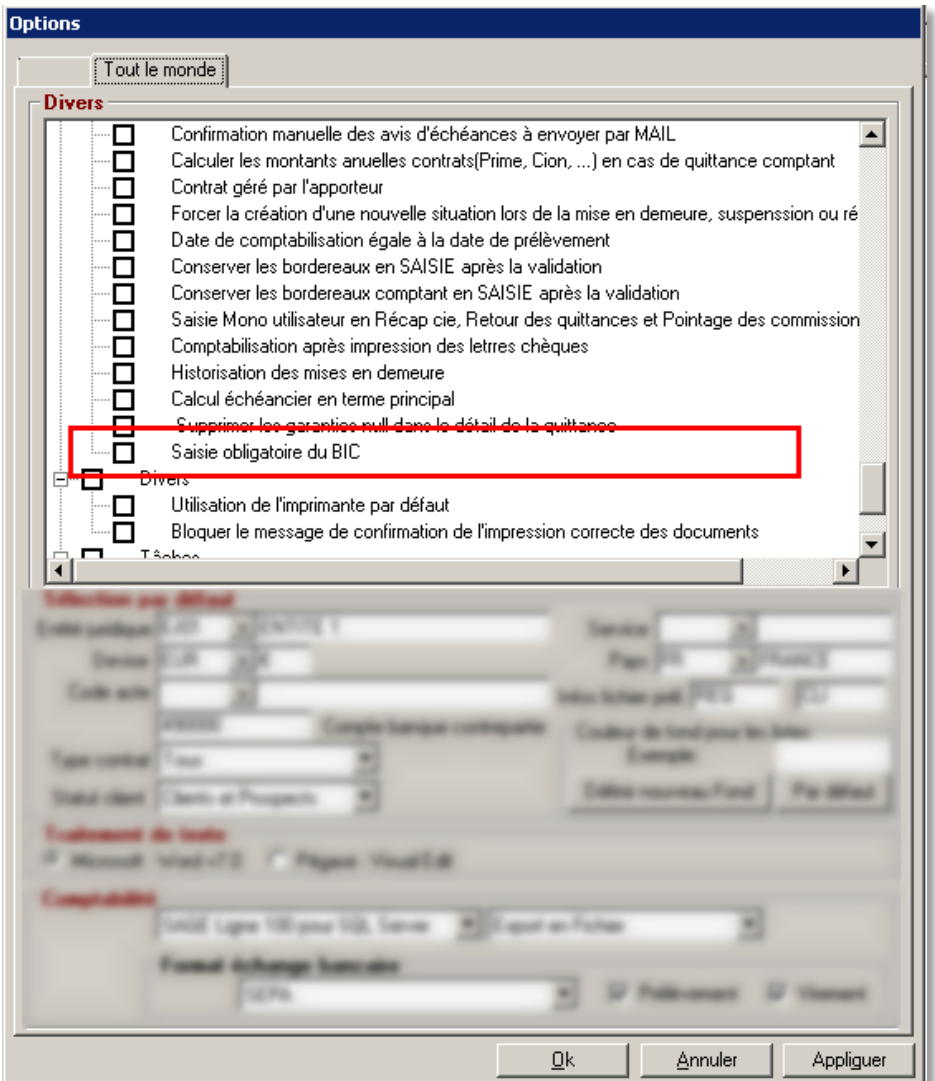

Le contrôle de la saisie du BIC, dans les références bancaires du cabinet, d'une compagnie, d'un apporteur ou d'un client est optionnel.

- Cocher l'option *Saisie obligatoire du BIC*,
- Cliquer sur **OK** pour valider la modification, ou **Annuler** pour abandonner celle-ci.

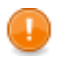

La mise à jour du paramétrage sera prise en compte au **prochain démarrage de Winpass**.

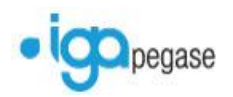

## <span id="page-6-0"></span>**Les références bancaires de l'entité juridique**

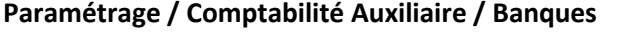

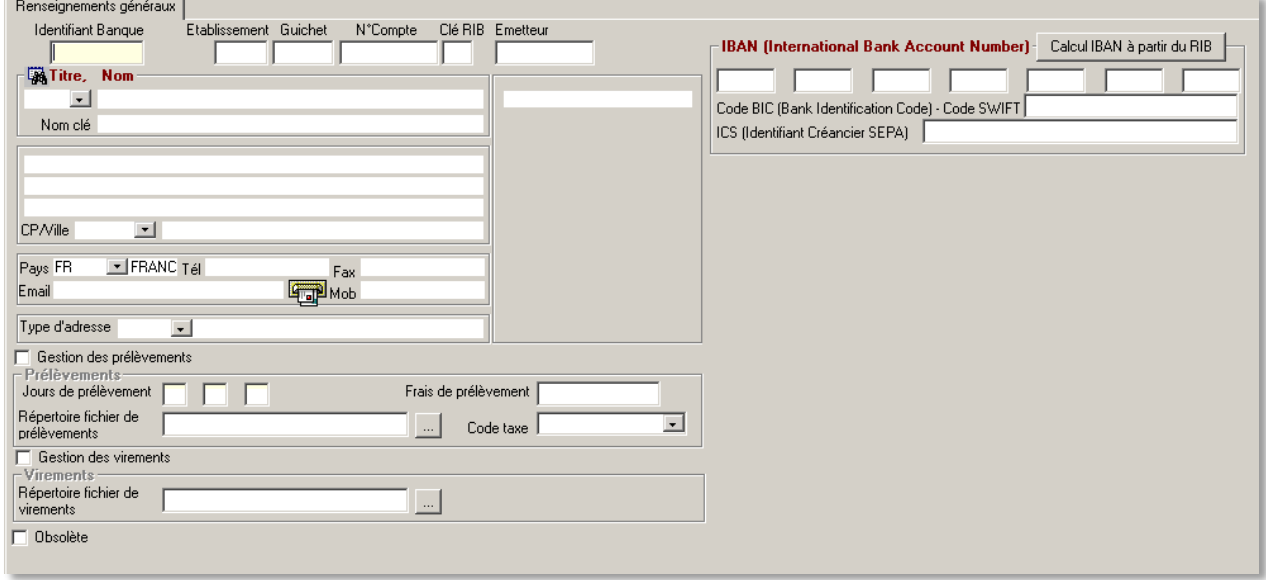

Chaque banque de l'entité dispose de zones de saisie pour l'**IBAN BIC**, ainsi que l'**ICS** (**I**dentifiant **C**réancier **S**EPA). L'ICS remplace le NNE (**N**uméro **N**ational **É**metteur).

- $\bullet$  Cliquer sur  $\mathscr I$
- Saisir le numéro **IBAN**,
- Saisir la référence du **BIC**,
- Saisir les informations liées à l'**ICS**,
- Cliquer sur V pour **valider la saisie**, ou **×** pour **abandonner** celle-ci.

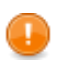

**La saisie de l'ICS est obligatoire et nécessaire** dans la génération du fichier XML de prélèvement, ainsi que l'édition du mandat SEPA.

#### <span id="page-6-1"></span>*Configuration du prélèvement*

- Cliquer sur  $\sqrt{\ }$
- Cocher la case **Gestion des prélèvements**
- Renseigner les dates de **jours de prélèvement**
- Renseigner éventuellement les **frais de prélèvement** en sus du montant de la prime à prélever. Le montant sera à indiquer sans sigle €.
- Sélectionner éventuellement le **code taxe** à appliquer sur les **frais de prélèvement**.
- Sélectionner le **répertoire** dans lequel sera déposé le **fichier XML de prélèvement**, via le bouton …
- Saisir **le nom du fichier de prélèvement par défaut** suivi de l'**exention XML** (prelevement.xml)

Cliquer sur V pour **valider la saisie**, ou **×** pour **abandonner** celle-ci.

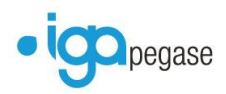

### <span id="page-7-0"></span>*Configuration du virement*

- Cliquer sur  $\mathscr I$
- Sélectionner le **répertoire** dans lequel sera déposé le **fichier XML de virement**, via le bouton **…**
- Saisir **le nom du fichier de virement par défaut** suivi de l'**extension XML** (virement.xml)

Cliquer sur ▼ pour **valider la saisie**, ou **×** pour **abandonner** celle-ci.

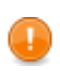

Il est conseillé de créer un **répertoire distinct** par type de fichier (**prélèvement ou virement**), et par **établissement bancaire**, sur un emplacement **accessible à tous utilisateurs** effectuant l'opération (par exemple le serveur Winpass).

La recherche du fichier n'en sera que plus facilitée.

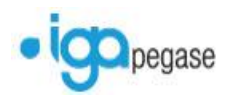

## <span id="page-8-0"></span>**La numérotation automatique du mandat SEPA**

**Paramétrage / Production / Gestion des numéros mandat**

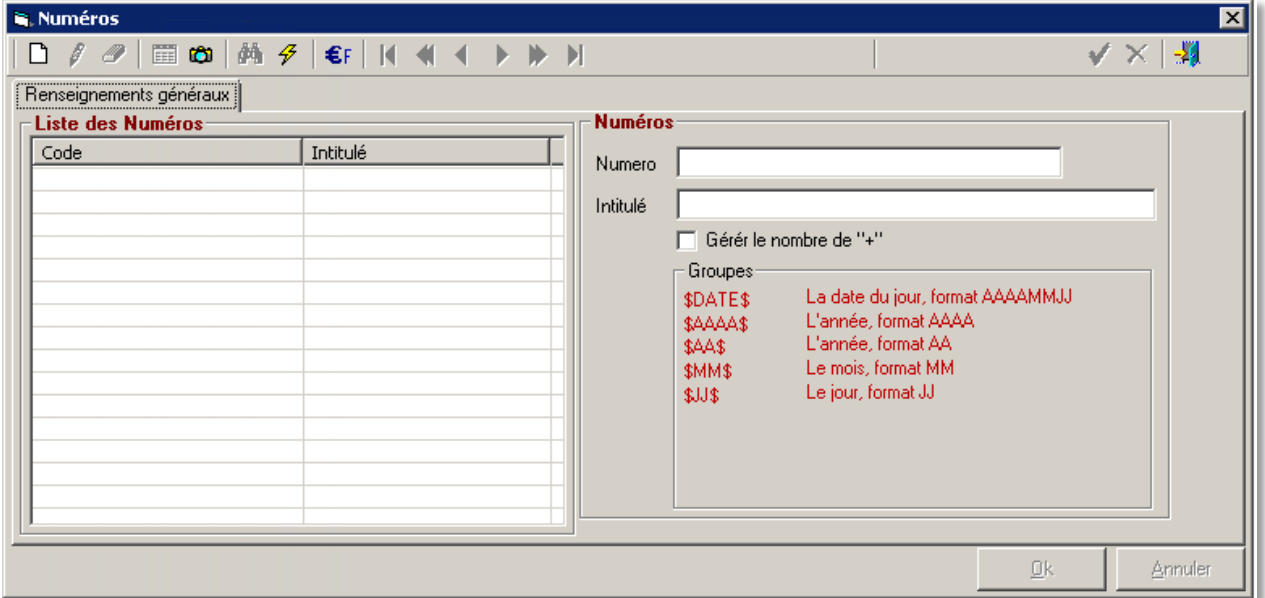

**La création d'un numéro de mandat unique est obligatoire** pour l'attribution de la **R**éférence **U**nique du **M**andat SEPA (**RUM**).

Il est possible de paramétrer une **RUM personnalisée**.

La gestion automatique d'un **chrono** est effectuée par la présence du **signe +** dans le numéro. L'option *Gérer le nombre de '+'* permet d'indiquer en **préfixe la valeur 0** (par exemple 0001).

Les indicatifs *Groupes* permettent d'intégrer des **informations systèmes**, comme l'année, le mois, le jour, ou un format concaténé.

- Cliquer sur  $\Box$ ,
- Renseigner dans la zone **Numéro** le **paramétrage** de la **numérotation souhaitée**,
- Saisir dans la zone **Intitulé** le **nom** de la **numérotation souhaitée**,
- Cliquer sur V pour **valider la saisie**, ou **×** pour **abandonner** celle-ci.

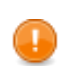

Le numéro de la RUM **ne peut pas excéder 35 caractères**, et ne doit contenir que des **caractères latins**.

**Il conviendra d'être vigilant** lors de l'utilisation de préfixe dans le numéro.

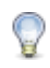

**Dans le cas d'une distinction de numéro de RUM** par entité, ou par mandat (client ou contrat), il conviendra de créer autant de numérotation que de cas spécifiques.

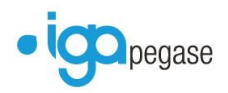

## <span id="page-9-0"></span>**Bascule des RIB existants en IBAN (nouvelle fonctionnalité)**

**Outils/Outils/Transformer les RIBs en IBANs**

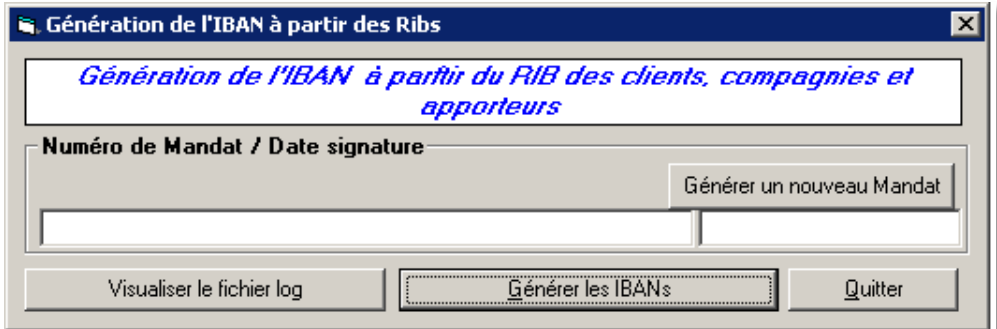

Le nouvel outil permet d'**effectuer en masse** :

- une **conversion** des **RIB déjà existants** en **IBAN**,
- une **attribution** à chaque référence bancaire **client** d'un **numéro de Mandat**,
- une **date de signature par défaut** à chaque **mandat généré**.

**Dans le cas d'une numérotation spécifique souhaité du Mandat,** il conviendra, avant de lancer la bascule, **de paramétrer la RUM** (cf. chapitre **La numérotation automatique du Mandat SEPA**)**.**

**Conformément à la réglementation européenne en vigueur sur la numérotation des mandats, tous les contrats précédemment en prélèvement auront en préfixe le code ++.**  Cette codification reprise dans le fichier XML permet à l'établissement bancaire destinataire d'identifier les prélèvements étant auparavant en prélèvement national.

- Cliquer sur **Générer un nouveau Mandat**,
- **Sélectionner éventuellement** la numérotation spécifique souhaitée puis **valider la sélection**,
- **Confirmer la bascule** en cliquant sur **Générer les IBAN**.

Une boîte de dialogue s'affiche.

Elle indique que la **génération est terminée**, et qu'un **rapport de traitement a été généré**.

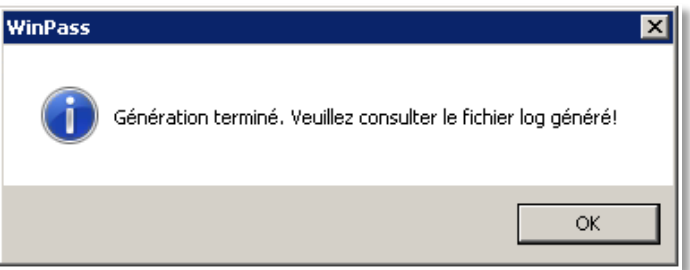

Cliquer sur **OK**.

#### *Visualisation du rapport de traitement*

Cliquer sur **Visualiser le fichier log**.

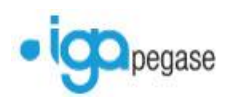

Le rapport contient la **date et l'heure** de **début et de fin de traitement**, **à chaque étape** de la bascule.

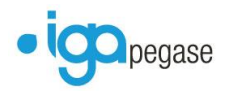

### <span id="page-11-0"></span>**Les références bancaires de la Compagnie**

#### **Paramétrage / Adresses / Gestion des compagnies / RIB/IBAN**

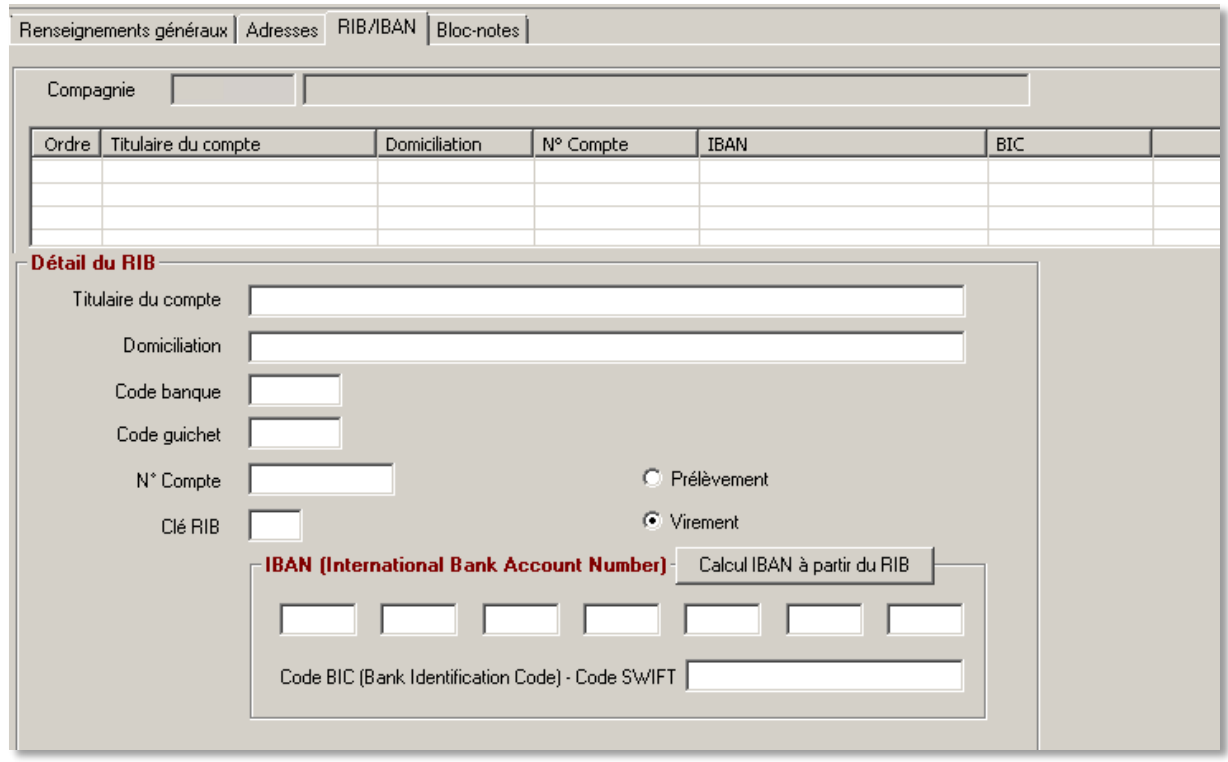

Chaque compagnie dispose, dans l'onglet **RIB/IBAN** de zones de saisie pour l'**IBAN BIC**.

#### <span id="page-11-1"></span>*Présence d'un RIB*

Les informations liées à l'**IBAN** sont alimentées automatiquement à partir du **RIB existant**.

- Cliquer sur  $\mathscr I$ ,
- Saisir le **code BIC**,
- Sélectionner le **type d'utilisation** du compte (**Prélèvement ou Virement**),
- Cliquer sur  $\ell$  pour **valider la saisie**, ou  $\times$  pour **abandonner** celle-ci.

#### <span id="page-11-2"></span>*Saisie de nouvelles références bancaires*

- Cliquer sur  $\Box$ ,
- Saisir les **informations liées au RIB**,
- **•** Cliquer sur **v** pour **valider la saisie**.

#### *Les informations liées à l'IBAN sont alimentées automatiquement, à partir du RIB.*

- Cliquer sur  $\mathscr I$  ,
- Saisir le **code BIC**,
- Sélectionner le **type d'utilisation** du compte (**Prélèvement ou Virement**),
- **•** Cliquer sur ✔ pour **valider la saisie**, ou **★** pour **abandonner** celle-ci.

Il conviendra de renseigner le code **BIC**, notamment pour les **compagnies ayant des établissements bancaires étrangers**.

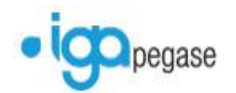

## <span id="page-12-0"></span>**Les références bancaires de l'apporteur**

#### **Paramétrage / Adresses / Gestion des apporteurs / RIB/IBAN**

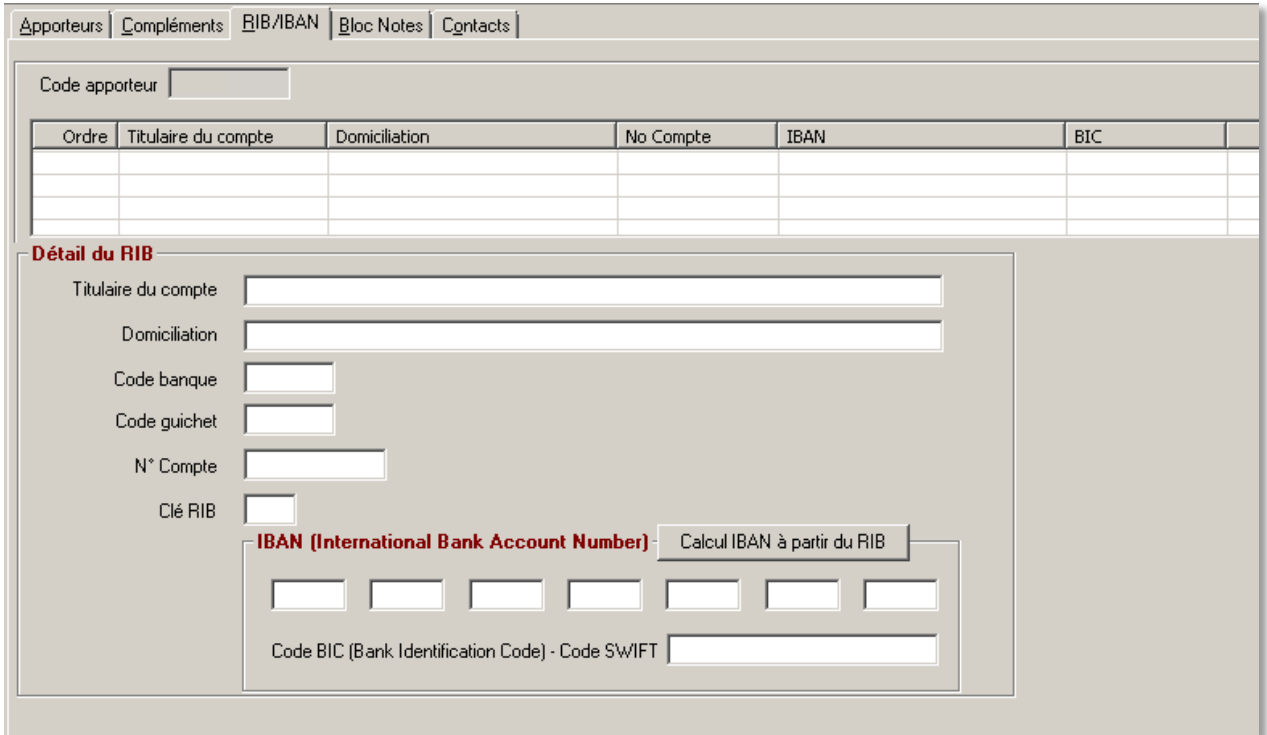

Chaque apporteur dispose, dans l'onglet **RIB/IBAN**, de zones de saisie pour l'**IBAN BIC**.

#### <span id="page-12-1"></span>*Présence d'un RIB*

Les informations liées à l'**IBAN** sont alimentées automatiquement à partir du **RIB existant**.

- Cliquer sur  $\mathscr I$ ,
- Saisir le **code BIC**,
- Sélectionner le **type d'utilisation** du compte (**Prélèvement ou Virement**),
- **•** Cliquer sur  $\ell$  pour **valider la saisie**, ou  $\times$  pour **abandonner** celle-ci.

#### <span id="page-12-2"></span>*Saisie de nouvelles références bancaires*

- Cliquer sur  $\Box$ ,
- Saisir les **informations liées au RIB**,
- Cliquer sur V pour **valider la saisie**.

#### *Les informations liées à l'IBAN sont alimentées automatiquement, à partir du RIB.*

- Cliquer sur  $\ell$ ,
- Saisir le **code BIC**,
- Sélectionner le **type d'utilisation** du compte (**Prélèvement ou Virement**),
- **•** Cliquer sur ✔ pour **valider la saisie**, ou **★** pour **abandonner** celle-ci.

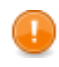

Il conviendra de renseigner le code **BIC**, notamment pour les **apporteurs ayant un établissement bancaire étranger**.

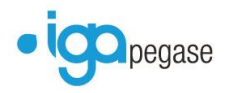

## <span id="page-13-0"></span>**Les références bancaires du client**

#### **Gestion des clients / Consultation / RIB/IBAN**

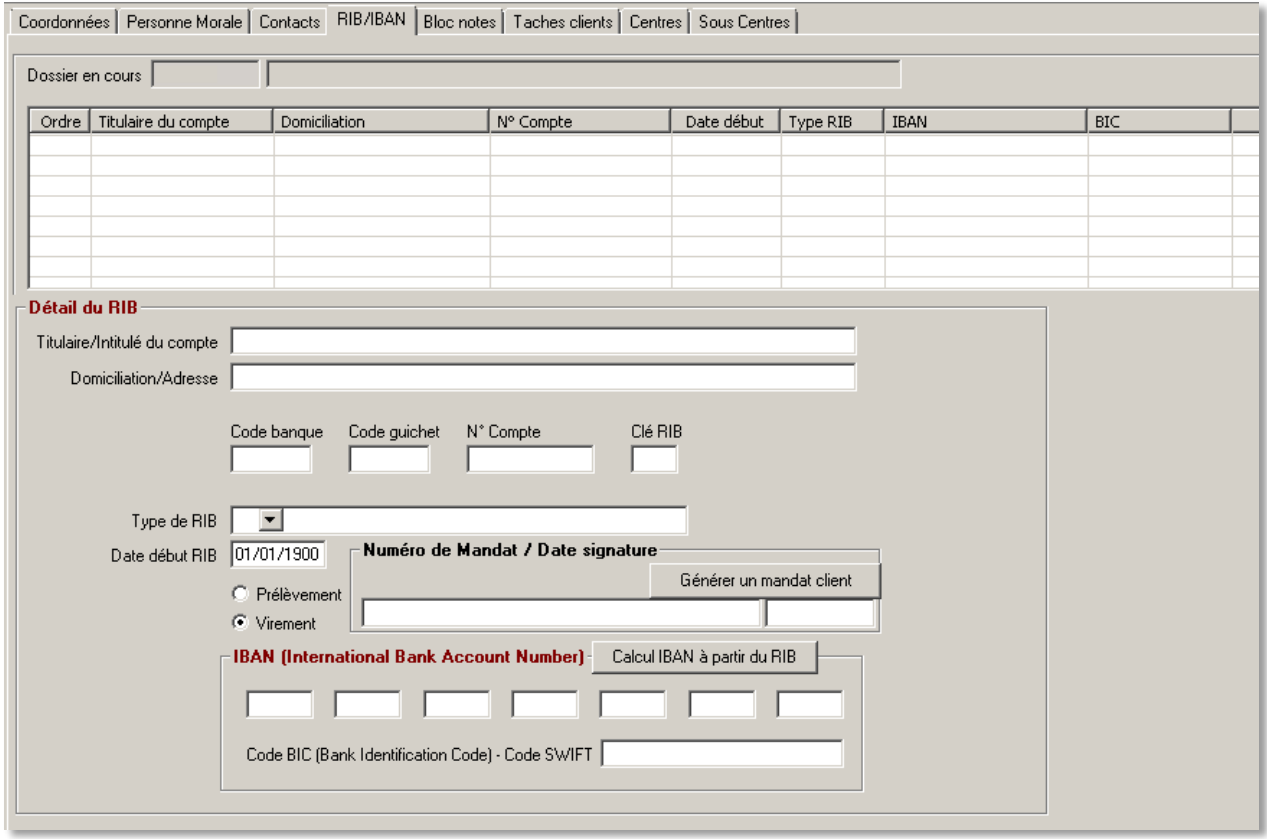

Chaque client dispose, dans l'onglet **RIB/IBAN** de zones de saisie pour l'**IBAN BIC**.

#### <span id="page-13-1"></span>*Présence d'un RIB*

Les informations liées à l'**IBAN** sont alimentées automatiquement à partir du **RIB existant**.

- Cliquer sur  $\mathscr I$  ,
- Saisir le **code BIC**,
- Sélectionner le **type d'utilisation** du compte (**Prélèvement ou Virement**),
- Cliquer sur  $\ell$  pour **valider la saisie**, ou **X** pour **abandonner** celle-ci.

#### <span id="page-13-2"></span>*Saisie de nouvelles références bancaires*

- $\bullet$  Cliquer sur  $\Box$ ,
- Saisir les **informations liées au RIB**,
- **•** Cliquer sur **v** pour **valider la saisie**.

*Les informations liées à l'IBAN sont alimentées automatiquement, à partir du RIB.*

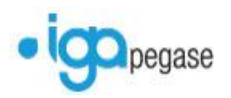

- Cliquer sur  $\mathscr I$ ,
- Saisir le **code BIC**,
- Sélectionner le **type d'utilisation** du compte (**Prélèvement ou Virement**),
- Cliquer sur V pour **valider la saisie**, ou **×** pour **abandonner** celle-ci.

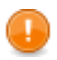

Il conviendra de renseigner le code **BIC**, notamment pour les **clients ayant un établissement bancaire étranger**.

### <span id="page-14-0"></span>*Génération de mandat client*

Le mandat client est **propre et unique à chaque référence bancaire saisie**. Il conviendra donc de **générer un mandat client par IBAN BIC**.

- Cliquer sur  $\mathscr{I}$ ,
- Cliquer sur le bouton **Générer un Mandat Client**.

Un **numéro unique** va être créé et **rattaché à la référence bancaire**.

**•** Cliquer sur **v** pour **valider la génération**, ou **X** pour **abandonner** celle-ci.

#### *Présence de numéro de mandat personnalisé*

- Cliquer sur  $\mathscr I$ ,
- Cliquer sur le bouton **Générer un Mandat Client**.
- **Sélectionner** le numéro de **Mandat souhaité**.

Un **numéro unique** va être créé **à partir du numéro de mandat paramétré**, et **rattaché à la référence bancaire**.

**■** Cliquer sur ▼ pour **valider la génération**, ou ★ pour **abandonner** celle-ci.

**Un contrôle automatique est effectué sur la date de signature du mandat**.

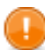

**Si la zone n'est pas renseignée**, l'ensemble des **primes** rattachées à ce mandat ne seront **pas prélevées**.

**Un état des mandats en anomalie est édité lors de la génération du prélèvement**.

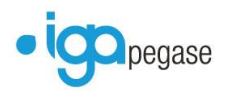

## <span id="page-15-0"></span>**Les contrats en prélèvement**

### <span id="page-15-1"></span>**La génération du prélèvement via un mandat SEPA client**

#### **Gestion des contrats / Consultation contrat / Contrat / Fiche prélèvement**

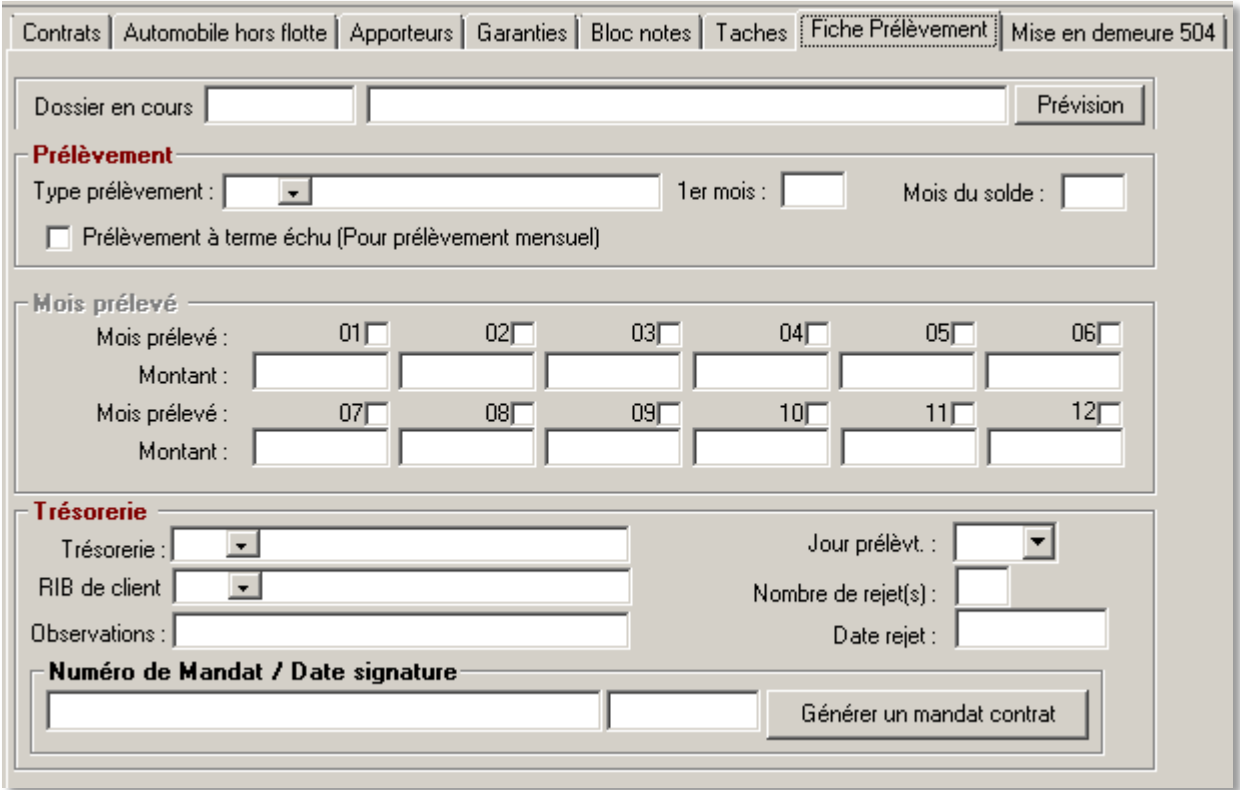

- Cliquer sur  $\mathscr I$
- Sélectionner le **type de prélèvement**
- Renseigner **éventuellement** le **1 er mois** et le **mois du solde**
- Cocher **éventuellement** l'option **Prélèvement à terme échu (pour prélèvement mensuel)**
- Compléter **éventuellement** le pavé concernant les **mois prélevés**, dans le cas de mensualisation fixe
- Sélectionner le **code trésorerie**, correspondant à l'établissement bancaire **sur lequel sera reversé le prélèvement**
- Sélectionner l'**IBAN du client**, correspondant à l'établissement bancaire **sur lequel sera effectué le prélèvement**

Le **numéro de Mandat**sera **automatiquement alimenté par celui généré sur la fiche client**, onglet RIB/IBAN.

- Sélectionner le **jour de prélèvement**
- Cliquer sur V pour **valider la saisie**, ou **×** pour **abandonner** celle-ci.

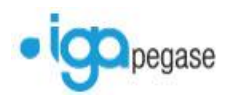

## <span id="page-16-0"></span>**La génération du prélèvement via un mandat SEPA contrat**

#### **Gestion des contrats / Consultation contrat / Contrat / Fiche prélèvement**

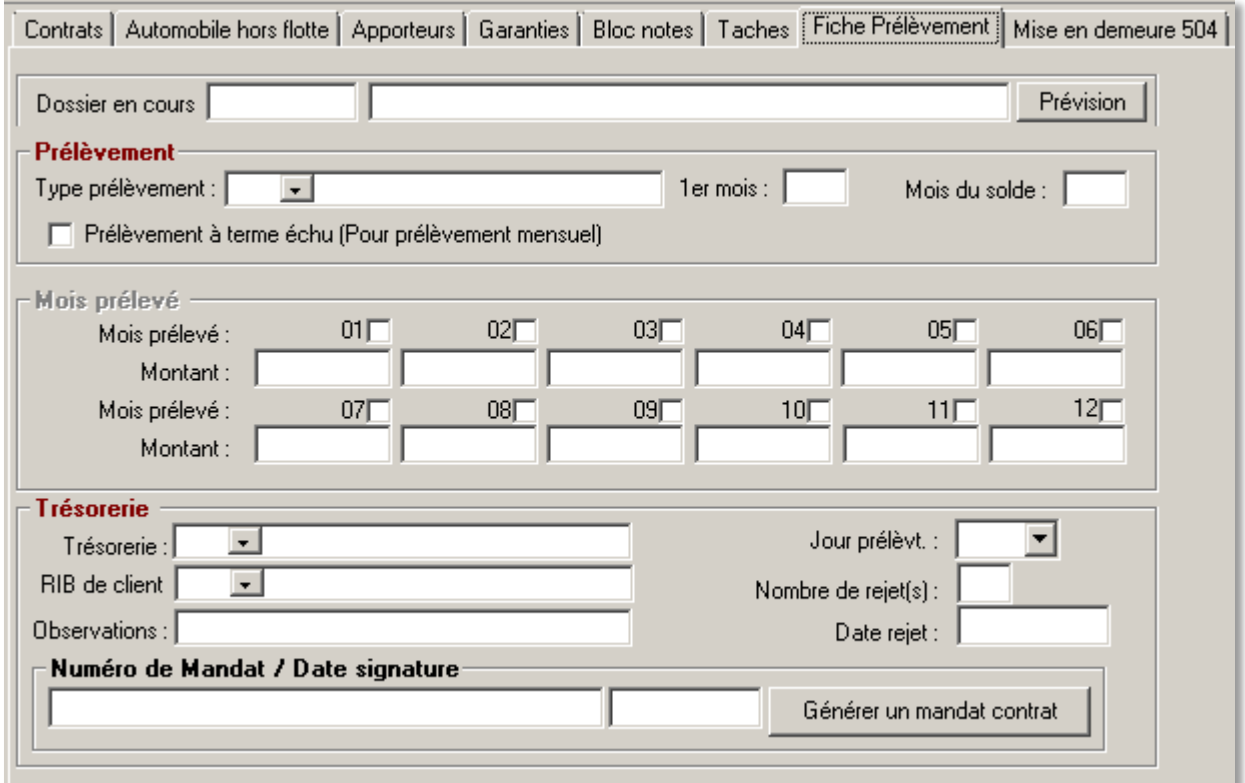

- $\bullet$  Cliquer sur  $\mathscr I$
- Sélectionner le **type de prélèvement**
- Renseigner **éventuellement** le **1 er mois** et le **mois du solde**
- Cocher **éventuellement** l'option **Prélèvement à terme échu (pour prélèvement mensuel)**
- Compléter **éventuellement** le pavé concernant les **mois prélevés**, dans le cas de mensualisation fixe
- Sélectionner le **code trésorerie**, correspondant à l'établissement bancaire **sur lequel sera reversé le prélèvement**
- Sélectionner l'**IBAN du client**, correspondant à l'établissement bancaire **sur lequel sera effectué le prélèvement**

Le **numéro de Mandat**sera **automatiquement alimenté par celui généré sur la fiche client**, onglet RIB/IBAN.

Cliquer sur le bouton **Générer un Mandat Contrat**

Un **numéro unique** va être créé **à partir du numéro de mandat standard**, et **rattaché à la référence bancaire du contrat**.

- Sélectionner le **jour de prélèvement**
- **•** Cliquer sur ✔ pour **valider la saisie**, ou **★** pour **abandonner** celle-ci.

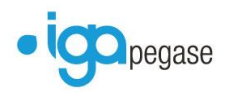

#### *Présence de numéro de mandat personnalisé*

- Cliquer sur le bouton **Générer un Mandat Contrat**
- **Sélectionner** le numéro de **Mandat souhaité**.

Un **numéro unique** va être créé **à partir du numéro de mandat paramétré**, et **rattaché à la référence bancaire du contrat**.

**•** Cliquer sur **v** pour **valider la saisie**, ou **X** pour **abandonner** celle-ci.

**Un contrôle automatique est effectué sur la date de signature du mandat**.

**Si la zone n'est pas renseignée**, l'ensemble des **primes** rattachées à ce mandat ne seront **pas prélevées**.

**Un état des mandats en anomalie est édité lors de la génération du prélèvement**.

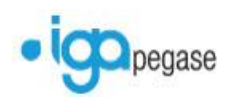

## <span id="page-18-0"></span>**La création du débit unitaire confié**

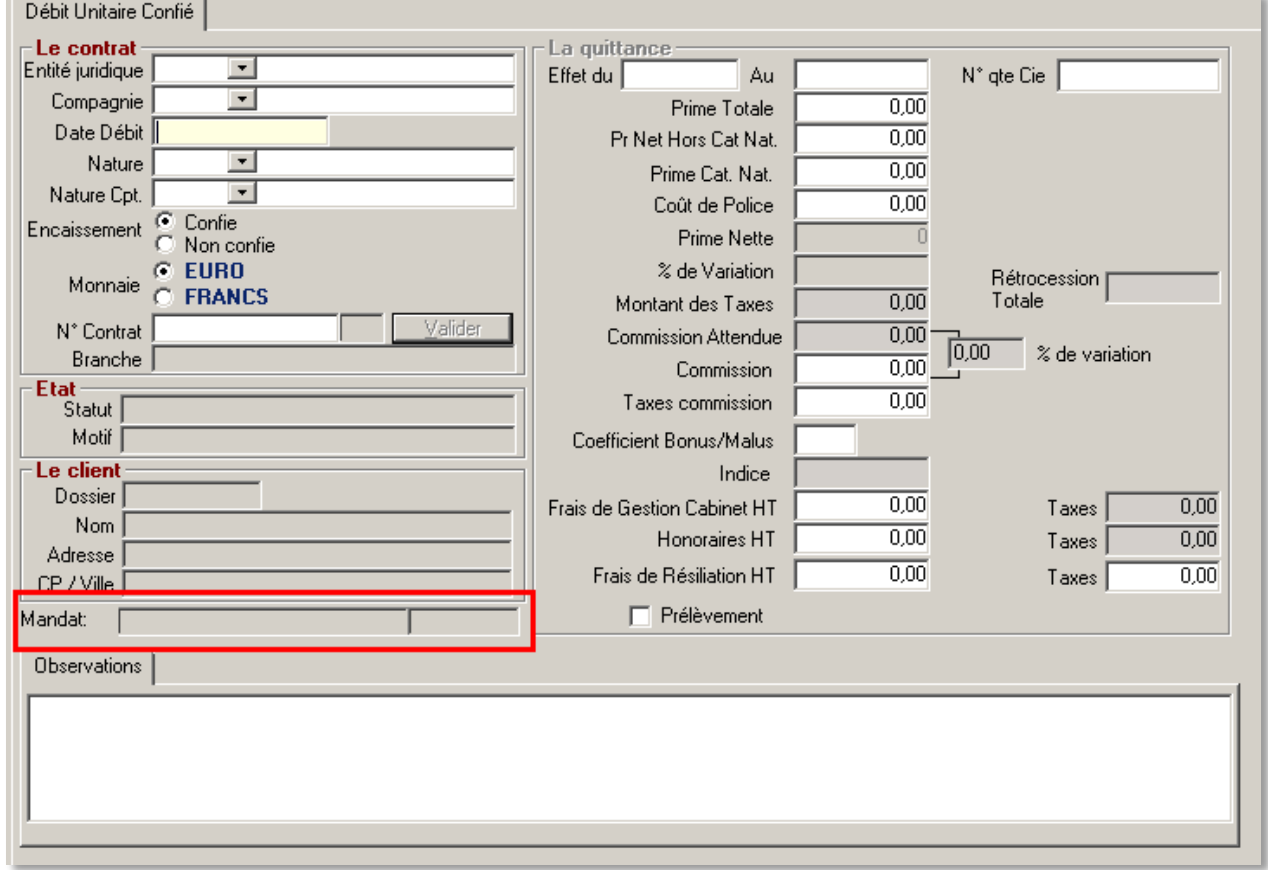

La création d'un débit unitaire confié reste inchangée.

**De nouvelles informations** ont été intégrées dans l'écran de saisie, à savoir :

- **Les références RUM rattaché au contrat** sur lequel a été créé le débit unitaire confié,
- **La date de signature** du mandat SEPA.

**Un contrôle systématique est effectué sur le type d'encaissement du contrat (confié ou non confié).**

**Winpass n'autorisera pas la création d'un débit unitaire non confié si le contrat est en prélèvement.**

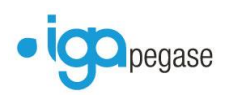

## <span id="page-19-0"></span>**L'édition du mandat SEPA**

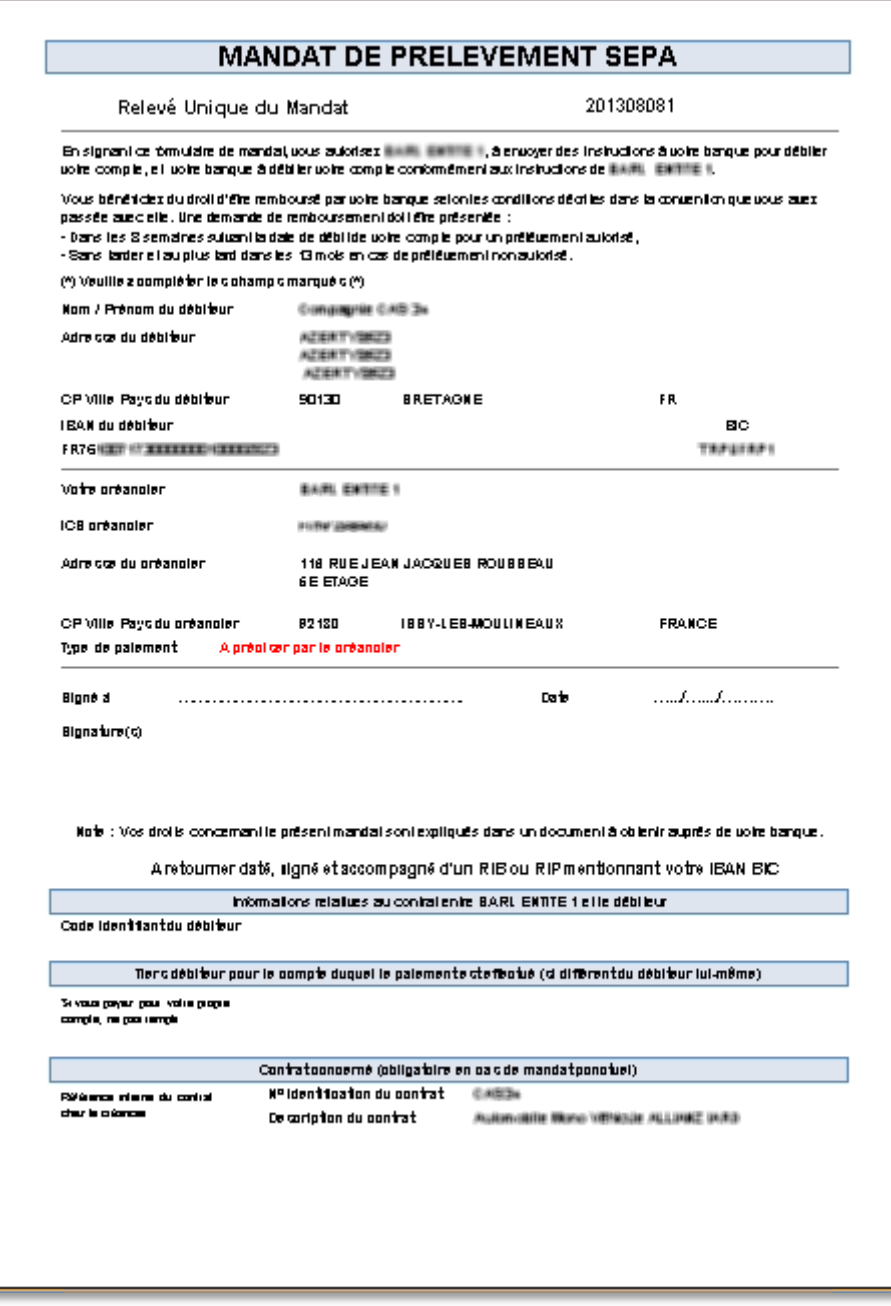

**Un mandat SEPA standard** est disponible à la racine des courriers modèle de Winpass (**Parent**).

Celui-ci reprend les **informations renseignées** sur l'onglet **Fiche Prélèvement** du contrat, à savoir :

- Les informations du compte bancaire sélectionné en Trésorerie (**banque du cabinet**),
- Les informations de la référence bancaire sélectionnée en RIB de client (**banque du client**),
- Les coordonnées du cabinet (**adresse de l'entité juridique sur laquelle a été créé le contrat**),
- Les coordonnées du client (**adresse destinataire sélectionnée dans la gestion des tâches**),
- **Le numéro de mandat SEPA du contrat**.

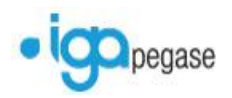

Le mandat SEPA est à générer **à partir de la gestion des tâches** :

- **De la fiche client**, s'il s'agit d'un **mandat SEPA client**,
- **Du contrat**, s'il s'agit d'un **mandat SEPA contrat**.

**Selon les institutions européennes,** le mandat SEPA doit être envoyé **14 jours avant la date du premier prélèvement.**

Le destinataire doit retourner le mandat **dûment rempli et signé pour accord.**

Le mandat SEPA est **à conserver par le cabinet,** et n'est **plus à transmettre à l'établissement bancaire,** hormis en cas de **désaccord avec le client.**

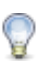

La **G**estion **É**lectronique de **D**ocument (**GED**) permet la **conservation automatique du mandat SEPA** lors de l'enregistrement de la tâche dans Winpass.

**La conservation et la production du document**, en cas de désaccord avec le client, n'en sont que plus facilitées.

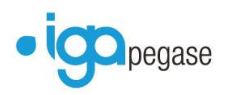

## <span id="page-21-0"></span>**Génération du prélèvement**

### <span id="page-21-1"></span>**Mensualisation – Etape préalable**

#### **Comptabilité Auxiliaire / Prélèvement / Mensualisation**

Le processus ne change pas et doit être suivi des étapes ci-dessous.

### <span id="page-21-2"></span>**Étape 1 – Edition des quittances à prélever et anomalies SEPA**

#### **Comptabilité Auxiliaire / Prélèvement / Quittances prélevées**

La génération des prélèvements a été simplifiée.

Elle contient dorénavant deux types d'édition :

- **À prélever et anomalies SEPA**, contenant la liste des **primes à prélever**, ainsi que **celles liées à des informations manquantes ou incohérentes** pour la génération du **fichier XML SEPA**
- **À générer**, contenant la liste des prélèvements à générer **sans anomalies** indépendamment du mandat SEPA.

#### *Edition des quittances à prélever et anomalies SEPA*

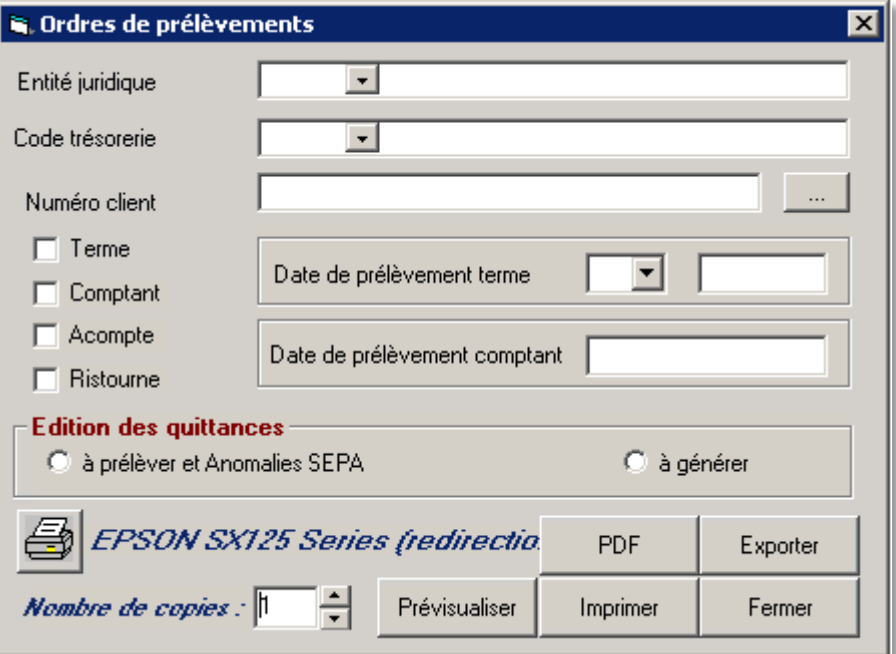

- Sélectionner l'**entité juridique**,
- Sélectionner le **code trésorerie**,
- **Renseigner éventuellement le numéro client** (dossier client) dans le cas d'une demande **pour un client**, ou rechercher le dossier client via **…**,
- **Cocher les types de quittances** à intégrer dans l'édition (terme, comptant, acompte ou ristourne),
- Sélectionner la **date de prélèvement terme**,

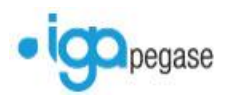

- **Par défaut le mois et l'année du prélèvement terme** sont renseignés mais restent modifiables,
- **Renseigner la date de prélèvement comptant,** dans le cas d'un **type de quittance comptant coché**.
- **Cocher** l'option **Edition des quittances à prélever et anomalies SEPA**.
- **Dans le cas de changement d'imprimante**, cliquer sur [imprimante],
- **Renseigner éventuellement** le nombre de copies pour l'édition,
- Cliquer sur **Prévisualiser** pour un **aperçu avant impression**,
- Cliquer sur **Imprimer** pour **éditer directement les états**,
- Cliquer sur **Exporter** pour sauvegarder les **états au format XLS**,
- Cliquer sur **Fermer** pour **abandonner la demande d'édition**.

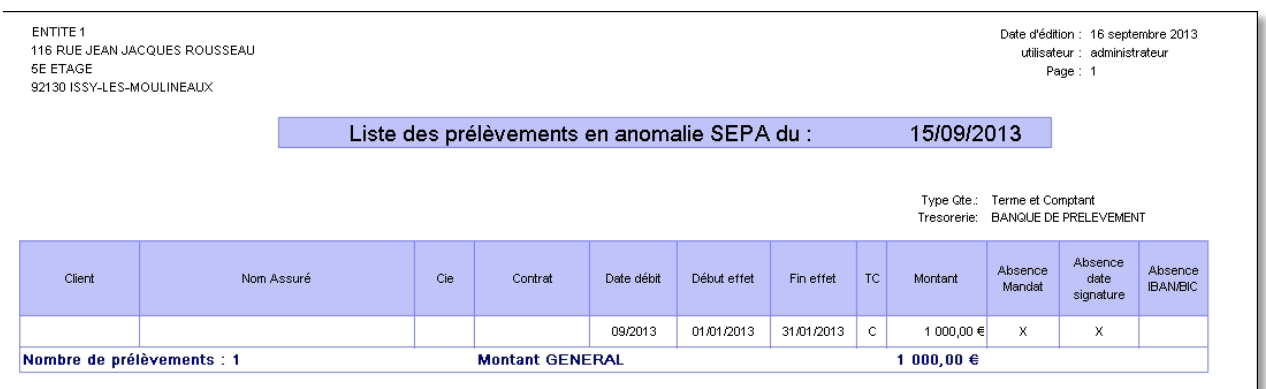

#### **Le premier état édite la liste des quittances en anomalie SEPA.**

Les **anomalies** sont nommées par un **indicateur dans les colonnes correspondantes** :

- **Absence mandat Pas de mandat SEPA** rattaché au contrat de la prime à prélever
- **Absence date signature Pas de date de signature au mandat SEPA** renseignée sur la fiche prélèvement du **contrat** (ou onglet IBAN/RIB du **client**) rattachée au contrat de la prime à prélever
- **Absence IBAN Pas d'IBAN BIC** rattaché au contrat de la prime à prélever

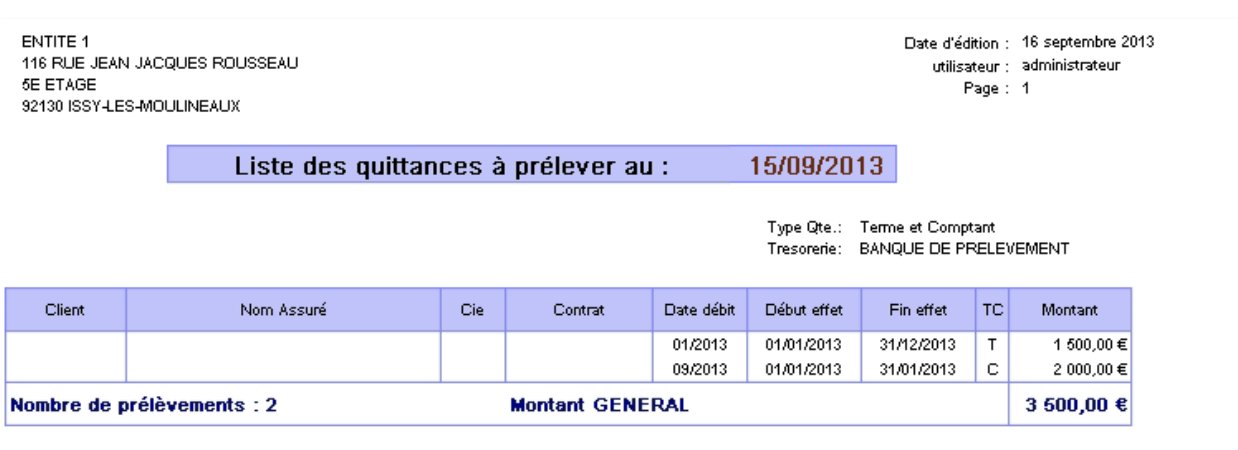

Le second état édite la **liste des quittances à prélever et sans anomalies**.

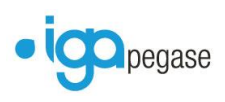

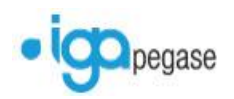

## <span id="page-24-0"></span>**Étape 2 – Prélèvement automatique des quittances à prélever**

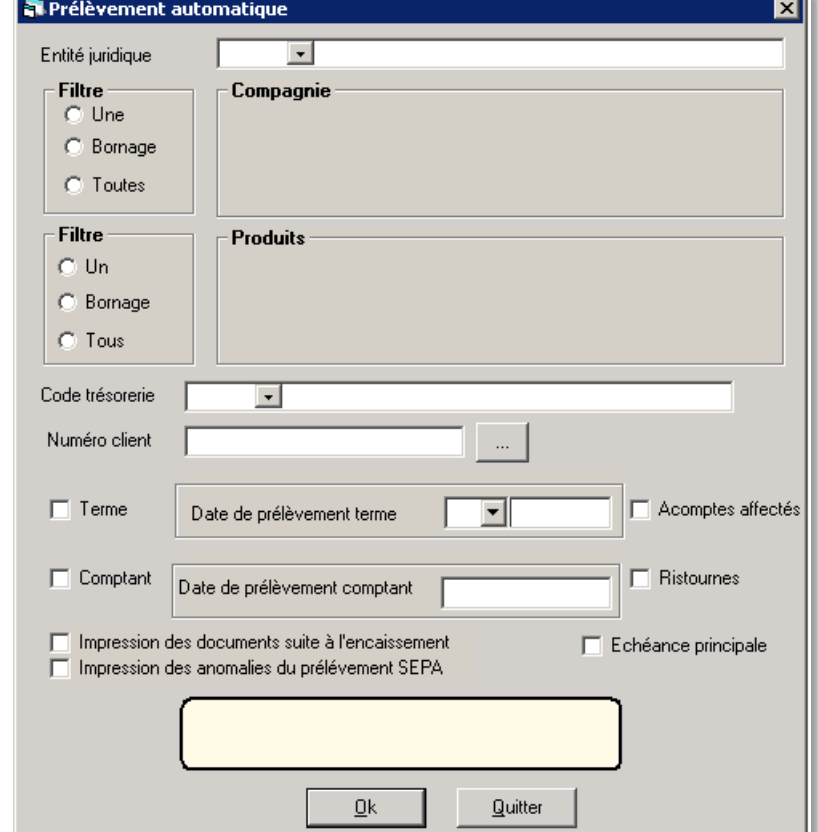

**Comptabilité Auxiliaire / Prélèvement / Prélèvement automatique**

#### **La génération du prélèvement automatique a été modifiée.**

Elle intègre dorénavant un **contrôle de cohérence sur les quittances à prélever**, à l'identique de l'édition des **quittances à prélever et anomalies SEPA** (cf. **étape 1**).

- Sélectionner l'**entité juridique**,
- Sélectionner le **filtre compagnie**, et éventuellement **la ou les compagnies**,
- Sélectionner le **filtre produits**, et éventuellement **le ou les produits**,
- Sélectionner le **code trésorerie** sur lequel seront créées les **écritures comptables de prélèvement**,
- **Renseigner éventuellement le numéro client** (dossier client) dans le cas d'une demande **pour un client**, ou rechercher le dossier client via **…**,
- **Cocher les types de quittances** à prélever (terme, comptant, acomptes affectés ou ristournes),
- Sélectionner la **date de prélèvement terme**,
- **Par défaut le mois et l'année du prélèvement terme** sont renseignés mais restent modifiables,
- **Renseigner la date de prélèvement comptant,** dans le cas d'un **type de quittance comptant coché**.

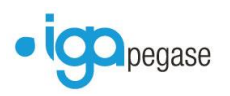

- **Cocher éventuellement** l'option **Impression des documents suite à l'encaissement** (carte verte, attestation, etc...) **dans la mesure où ceux-ci sont paramétrés** et que l'option **Échéance Principale** est activée.
- L'option **Impression des anomalies du prélèvement SEPA** est cochée **par défaut**. L'**état des anomalies SEPA** sera imprimé automatiquement à chaque génération de prélèvement automatique.

**Le prélèvement automatique ne sera pas effectué tant que cette option est activée**.

- Cliquer sur **OK** pour **confirmer** le prélèvement automatique,
- Cliquer sur **Quitter** pour **abandonner** celui-ci.

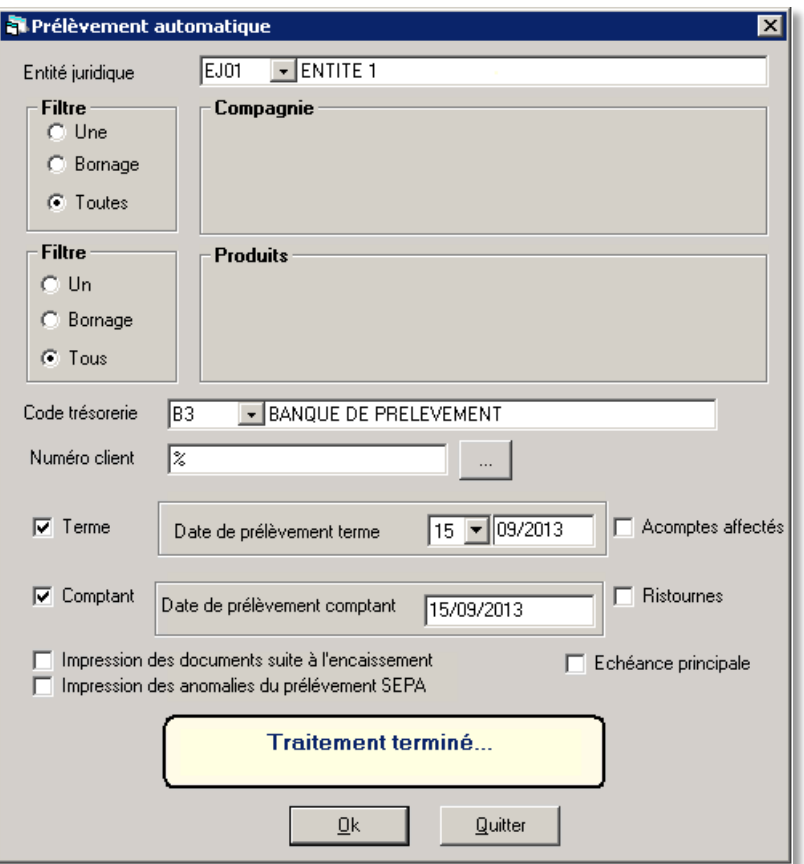

**Le traitement sera finalisé à l'affichage du message "Traitement terminé."**

**Chaque quittance** à prélever **est lettrée** avec une ligne de trésorerie correspondant à l'**écriture comptable du prélèvement automatique**.

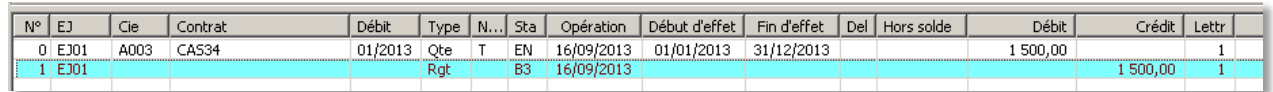

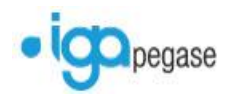

## <span id="page-26-0"></span>**Étape 3 – Edition des quittances à générer**

#### **Comptabilité Auxiliaire / Prélèvement / Quittances prélevées**

La génération des quittances à générer reste inchangée.

Elle contient deux états, par type de quittance, en fonction des options cochées :

- **Liste des quittances à générer (comptant)**, contenant la liste des **primes comptants qui seront prélevées**
- **Liste des quittances à générer (terme)**, contenant la liste des **primes termes qui seront prélevées**.

#### *Edition des quittances à générer (comptant)*

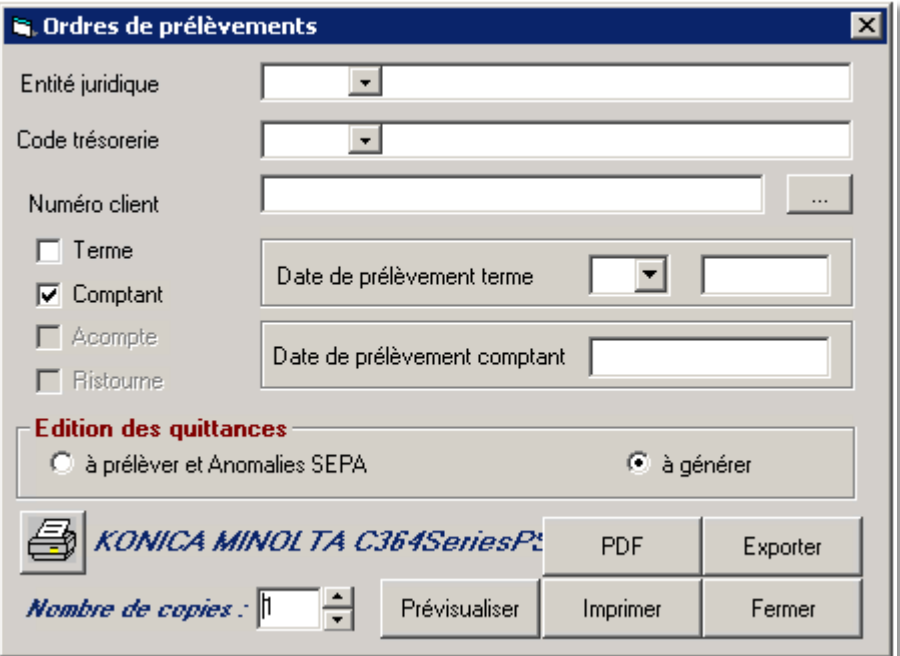

- Sélectionner l'**entité juridique**,
- Sélectionner le **code trésorerie**,
- **Renseigner éventuellement le numéro client** (dossier client) dans le cas d'une demande **pour un client**, ou rechercher le dossier client via **…**,
- **Cocher les types de quittances** à intégrer dans l'édition (**comptant** et acompte ou ristourne),
- **Renseigner la date de prélèvement comptant,** dans le cas d'un **type de quittance comptant coché**.
- **Cocher** l'option **Edition des quittances à générer**.
- **Dans le cas de changement d'imprimante**, cliquer sur [imprimante],
- **Renseigner éventuellement** le nombre de copies pour l'édition,
- Cliquer sur **Prévisualiser** pour un **aperçu avant impression**,
- Cliquer sur **Imprimer** pour **éditer directement les états**,
- Cliquer sur **Exporter** pour sauvegarder les **états au format XLS**,
- Cliquer sur **Fermer** pour **abandonner la demande d'édition**.

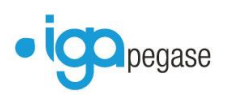

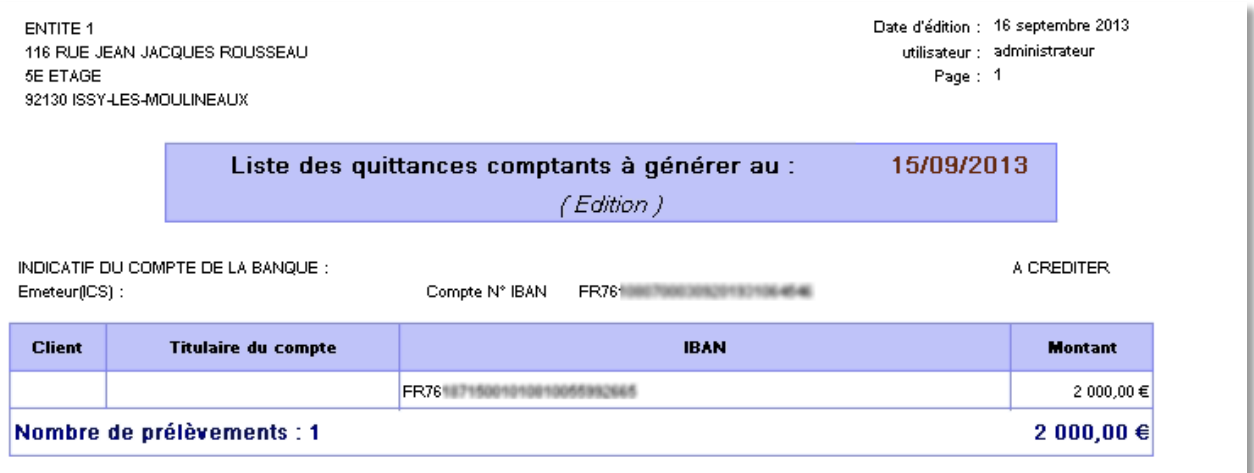

L'état contient la liste des **quittances comptants à générer** à la **date de prélèvement renseignée**.

Les références **ICS, IBAN et BIC** du compte bancaire de l'**entité juridique** sont rappelées, ainsi que celles du **client** (**IBAN et BIC**).

> **G.** Ordres de prélèvements  $\vert \cdot \vert$ Entité juridique Code trésorerie  $\vert \cdot \vert$ Numéro client  $\overline{\triangledown}$  Terme  $\boxed{15}$   $\boxed{7}$ 09/2013 Date de prélèvement terme  $\Box$  Comptant  $\Box$  Acompte Date de prélèvement comptant  $\Box$  Ristourne **Edition des quittances** C à prélèver et Anomalies SEPA a générer KONICA MINOLTA C364SeriesPS **PDF** Exporter ÷ *Nombre de copies* :  $|1$ Prévisualiser Imprimer Fermer

*Edition des quittances à générer (terme)*

- Sélectionner l'**entité juridique**,
- Sélectionner le **code trésorerie**,
- **Renseigner éventuellement le numéro client** (dossier client) dans le cas d'une demande **pour un client**, ou rechercher le dossier client via **…**,
- **Cocher les types de quittances** à intégrer dans l'édition (**terme** et acompte ou ristourne),
- Sélectionner la **date de prélèvement terme**,
- **Par défaut le mois et l'année du prélèvement terme** sont renseignés mais restent modifiables,
- **Cocher** l'option **Edition des quittances à générer**.

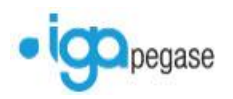

- **Dans le cas de changement d'imprimante**, cliquer sur [imprimante],
- **Renseigner éventuellement** le nombre de copies pour l'édition,
- Cliquer sur **Prévisualiser** pour un **aperçu avant impression**,
- Cliquer sur **Imprimer** pour **éditer directement les états**,
- Cliquer sur **Exporter** pour sauvegarder les **états au format XLS**,
- Cliquer sur **Fermer** pour **abandonner la demande d'édition**.

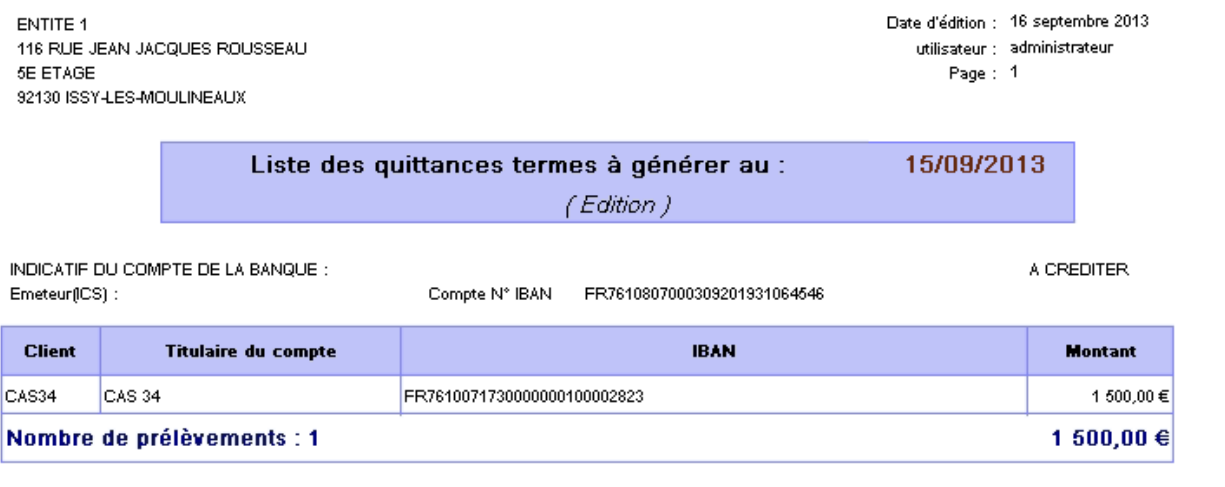

L'état contient la liste des **quittances termes à générer** à la **date de prélèvement renseignée**.

Les références **ICS, IBAN et BIC** du compte bancaire de l'**entité juridique** sont rappelées, ainsi que celles du **client** (**IBAN et BIC**).

## <span id="page-28-0"></span>**Étape 4 – Fin de journée comptable**

#### **Comptabilité Auxiliaire / Encaissement / Fin de journée comptable**

La fin de journée comptable reste inchangée et est **obligatoire pour établir l'ordre de prélèvement**.

**Une fois la fin de journée réalisée**, le statut des quittances prélevées évolue de **EN en EC**.

**Les primes étant considérées comme soldées**, celles-ci sont intégrées dans le **bordereau de règlements compagnie**, après avoir effectué la transaction **Validation prélèvements** (même processus que dans la précédente version).

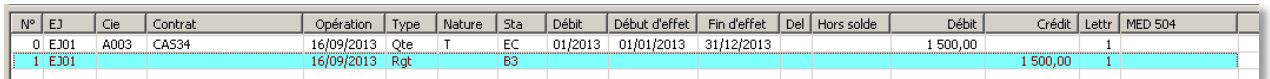

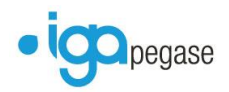

## <span id="page-29-0"></span>**Étape 5 – Génération de l'ordre de prélèvement et du fichier XML**

#### **Comptabilité Auxiliaire / Prélèvement / Ordres de prélèvement**

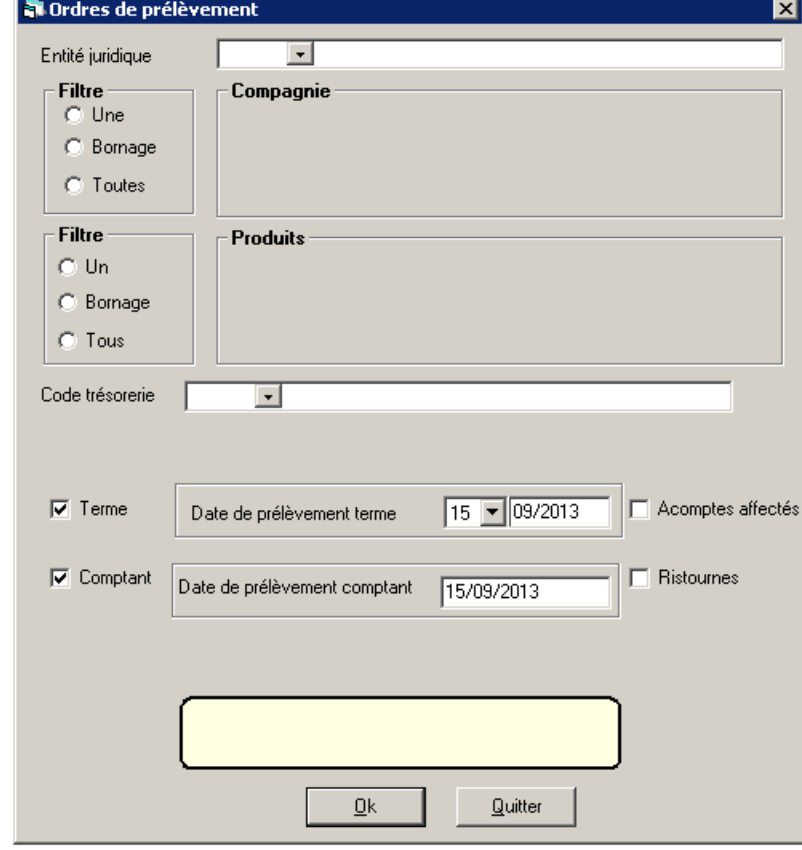

La génération de l'ordre de prélèvement reste inchangée.

- Sélectionner l'**entité juridique**,
- Sélectionner le **filtre compagnie**, et éventuellement **la ou les compagnies**,
- Sélectionner le **filtre produits**, et éventuellement **le ou les produits**,
- Sélectionner le **code trésorerie** sur lequel seront créées les **écritures comptables de prélèvement**,
- **Renseigner éventuellement le numéro client** (dossier client) dans le cas d'une demande **pour un client**, ou rechercher le dossier client via **…**,
- **Cocher les types de quittances** à prélever (terme, comptant, acomptes affectés ou ristournes),
- Sélectionner la **date de prélèvement terme**,
- **Par défaut le mois et l'année du prélèvement terme** sont renseignés mais restent modifiables,
- **Renseigner la date de prélèvement comptant,** dans le cas d'un **type de quittance comptant coché**.
- Cliquer sur **OK** pour **confirmer** l'ordre de prélèvement,
- Cliquer sur **Quitter** pour **abandonner** celui-ci.

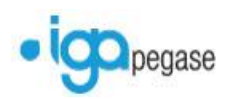

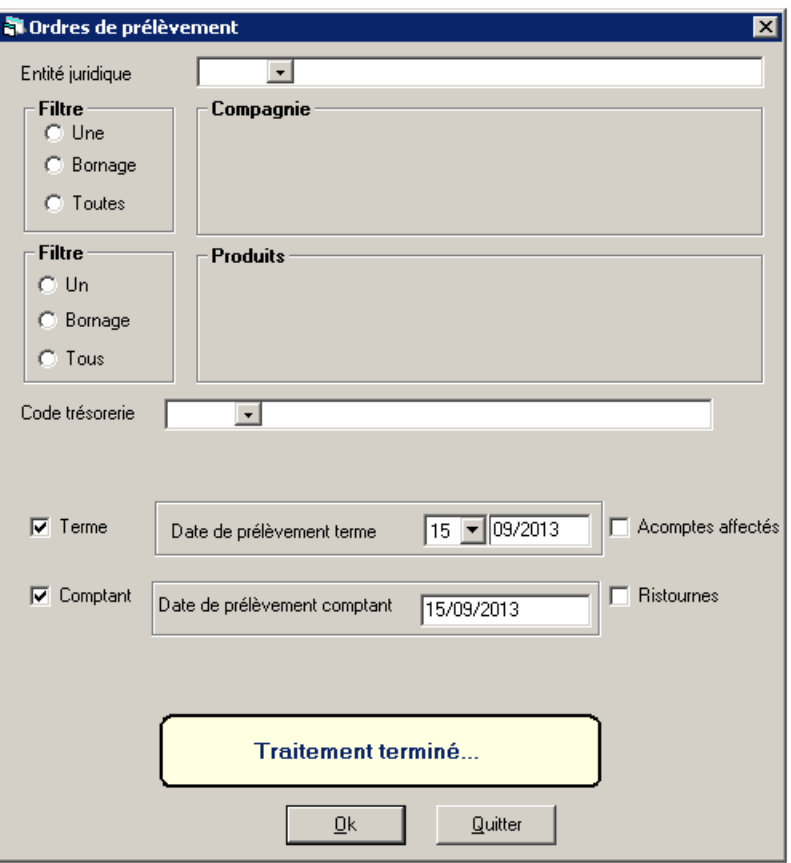

**Avant la validation de l'ordre de prélèvement, une boîte de dialogue demande la confirmation de la présence du fichier XML sur le répertoire spécifié.**

**Il est vivement conseillé de vérifier celui-ci avant de cliquer sur Oui.**

**Le traitement sera finalisé à l'affichage du message "Traitement terminé."**

**Le fichier XML** a été déposé dans le répertoire spécifié, et pourra être transmis à l'établissement bancaire de l'entité juridique (cf. **Les références bancaires de l'entité juridique**).

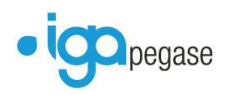

## <span id="page-31-0"></span>**Liste des prélèvements par mandat (nouvelle fonctionnalité)**

**Comptabilité Auxiliaire / Prélèvement / Liste des prélèvements par mandat**

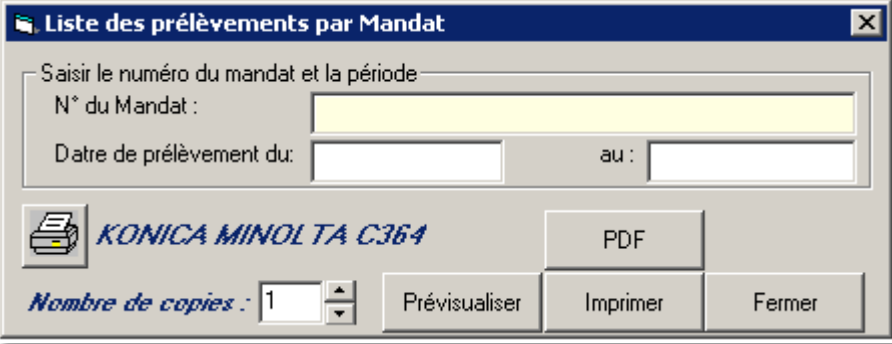

L'édition permet d'éditer **l'ensemble des prélèvements effectués sur un mandat** (client ou contrat), pour une période donnée.

- Renseigner le **numéro du mandat**,
- **Renseigner éventuellement** des dates de période de prélèvement. **À défaut**, l'édition prendra en compte **tous les prélèvements**, quel que soit leur **date effective**.
- **Dans le cas de changement d'imprimante**, cliquer sur [imprimante],
- **Renseigner éventuellement** le nombre de copies pour l'édition,
- Cliquer sur **Prévisualiser** pour un **aperçu avant impression**,
- Cliquer sur **Imprimer** pour **éditer directement les états**,
- Cliquer sur **Fermer** pour **abandonner la demande d'édition**.

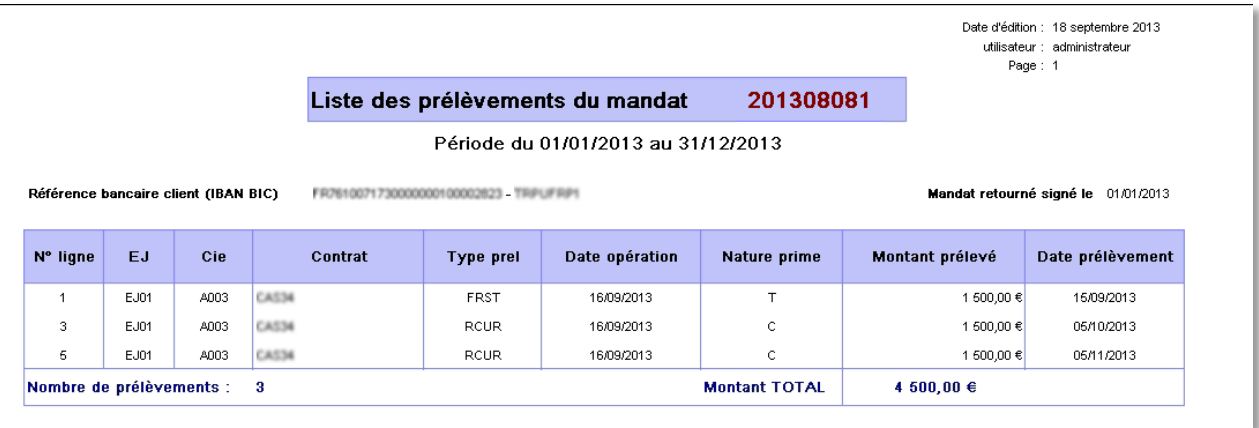

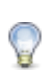

Le numéro de ligne correspond à celle dans le visuel du compte client. Cette référence permet de faciliter les recherches.

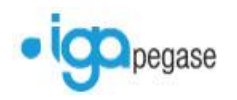

## <span id="page-32-0"></span>**Les virements**

### <span id="page-32-1"></span>**Paramétrage des codes de trésorerie**

#### **Paramétrage / Comptabilité Auxiliaire / Banques**

Seuls les codes de trésorerie paramétrés comme **permettant le virement** seront sélectionnables lors de la génération du fichier de virement.

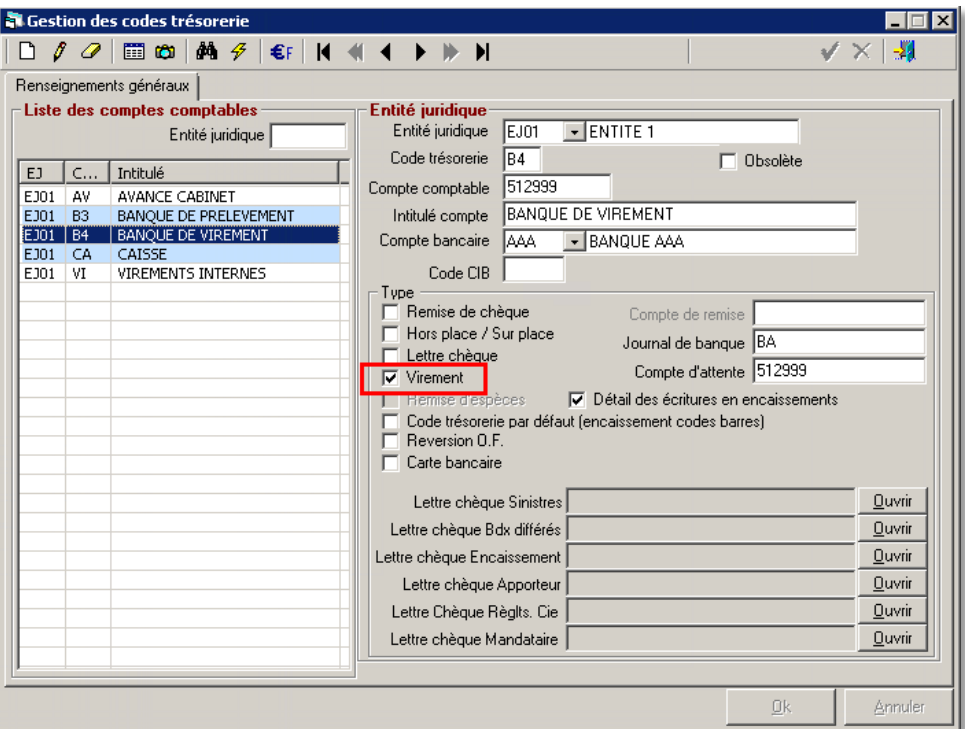

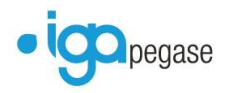

## <span id="page-33-0"></span>**Paramétrage des apporteurs**

#### **Paramétrage / Adresses / Gestion des apporteurs / Onglet Compléments**

Seuls les apporteurs ayant un **mode de rétrocession par un virement** feront partie d'un fichier de virement.

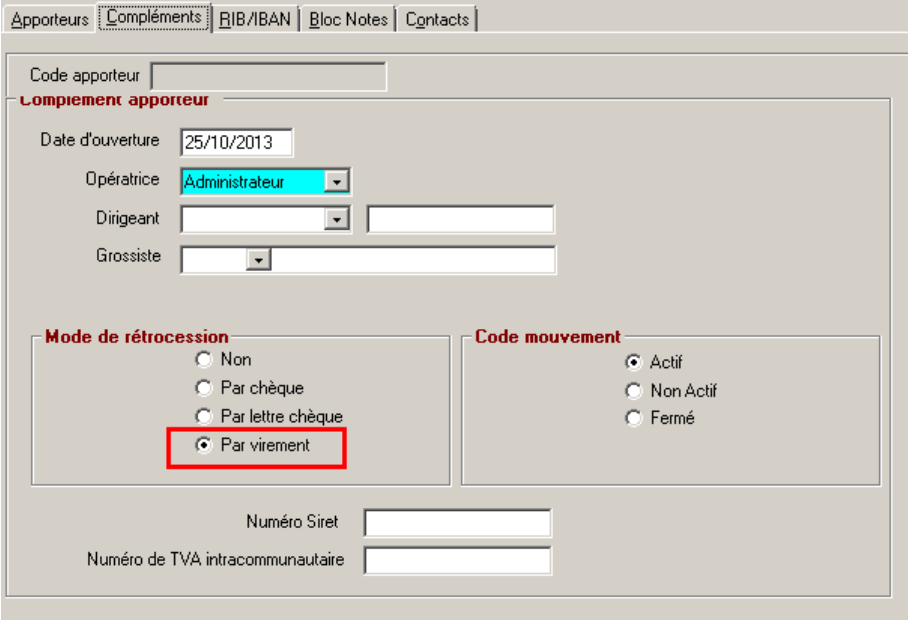

## <span id="page-33-1"></span>**Paramétrage des clients**

#### **Production / Gestion des clients / RIB/IBAN**

Seuls les clients ayant un **compte bancaire** paramétré comme **utilisable pour les virements**seront concernés.

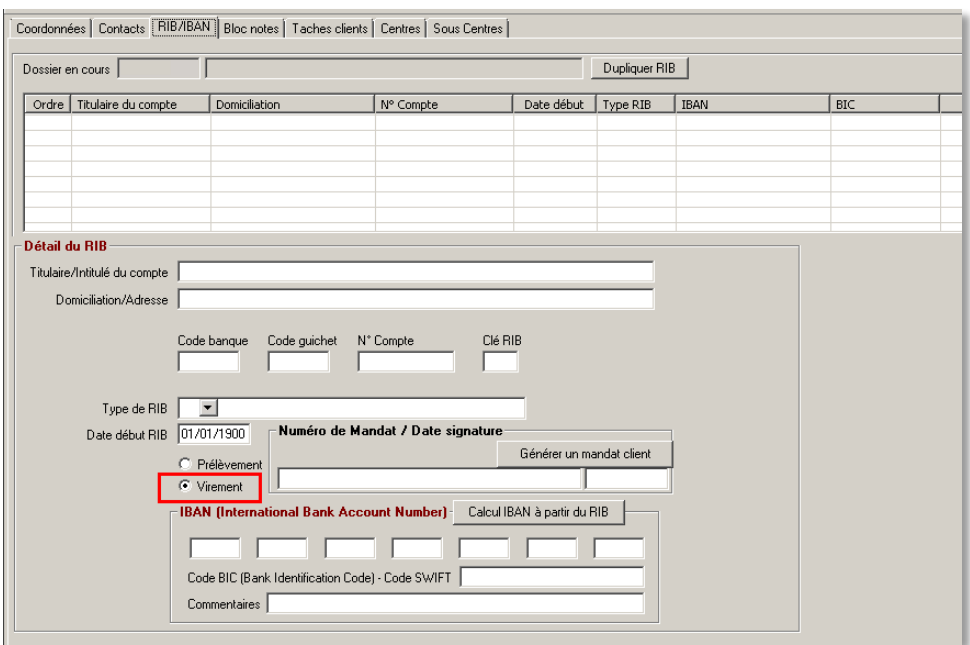

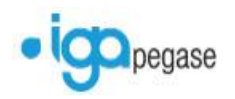

## <span id="page-34-0"></span>**Enregistrement d'une opération de virement**

### <span id="page-34-1"></span>**Sur le visuel du compte client**

#### **Lors de la saisie d'un remboursement,**

- sélectionner le **code de trésorerie à partir duquel sera effectué le virement** (c'est-à-dire le compte bancaire de l'agence),
- Sélectionner ensuite le **compte de virement du client** sur lequel seront envoyés les fonds.
- Cliquer sur **OK** pour confirmer la saisie du remboursement.

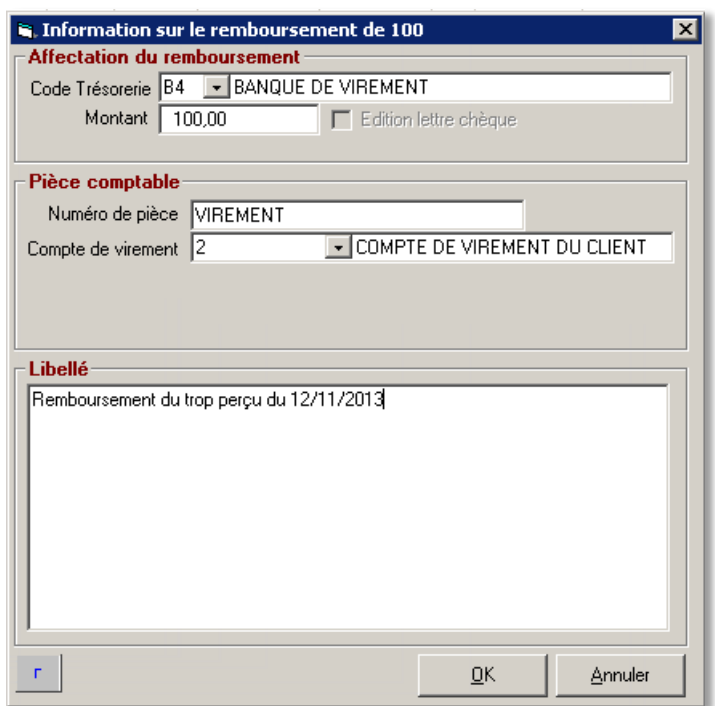

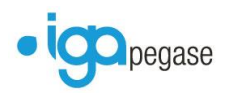

## <span id="page-35-0"></span>**Sur le visuel du compte sinistre**

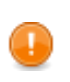

**Le virement n'est proposé que dans le cas d'un règlement direct à l'assuré.**

**Lors de la saisie du règlement direct à l'assuré,** 

- sélectionner le **code de trésorerie à partir duquel sera effectué le virement** (c'est-à-dire le compte bancaire de l'agence),
- Sélectionner ensuite le **compte de virement du client** sur lequel seront envoyés les fonds.
- Cliquer sur **SUIVANT** pour continuer les opérations de l'assistant de règlement d'un sinistre.

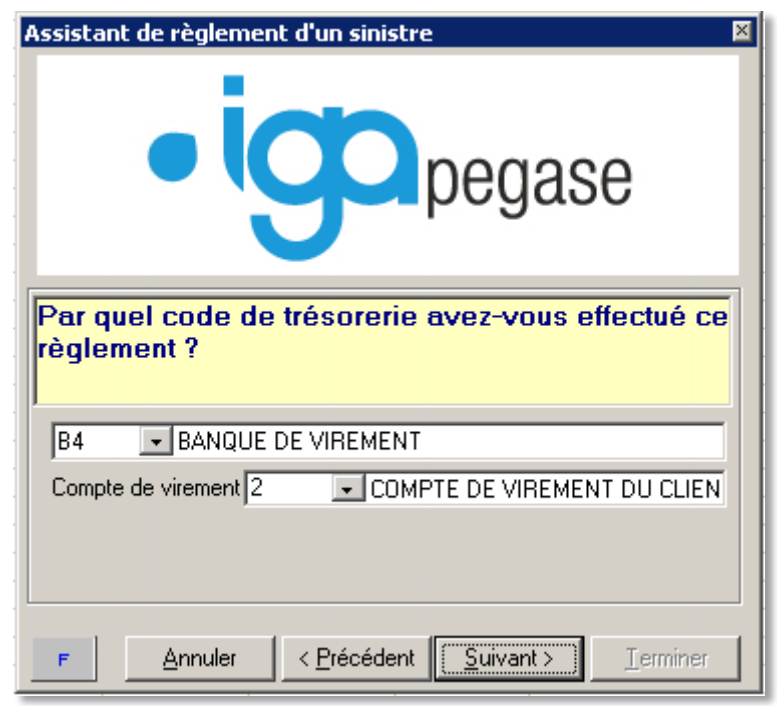

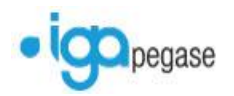

## <span id="page-36-0"></span>**Lors de l'édition d'un bordereau de rétrocessions apporteur**

#### **Comptabilité Auxiliaire / États / Bordereau de rétrocessions apporteur**

**À la fermeture de l'édition du bordereau**, une confirmation est demandée.

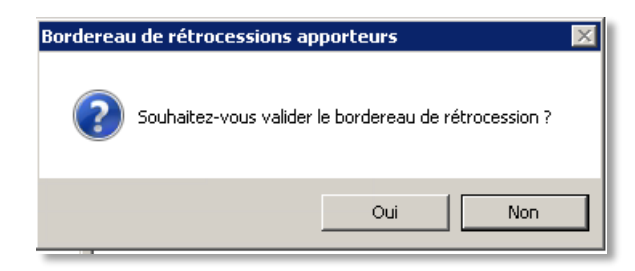

- Cliquer sur **Oui** si le bordereau de rétrocession **correspond au virement à transmettre**,
- Cliquer sur **Non** si le bordereau de rétrocession **n'est pas cohérent par rapport à ce qui est attendu**.

**A la confirmation de la validation du bordereau**, le mode de règlement est demandé.

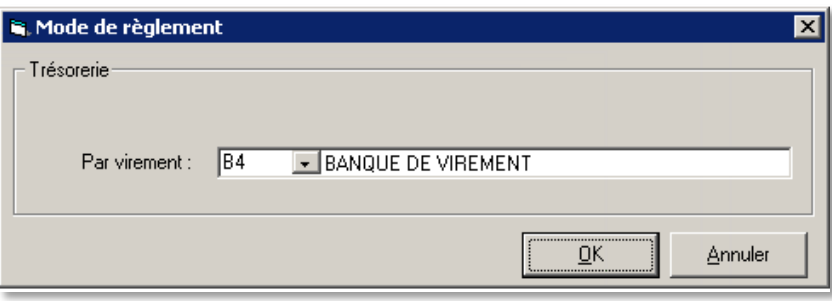

- sélectionner le **code de trésorerie à partir duquel sera effectué le virement** (c'est-à-dire le compte bancaire de l'agence),
- Cliquer sur **OK** pour confirmer le choix,
- Cliquer sur **Annuler** pour abandonner la saisie.

Un message de confirmation s'affichera.

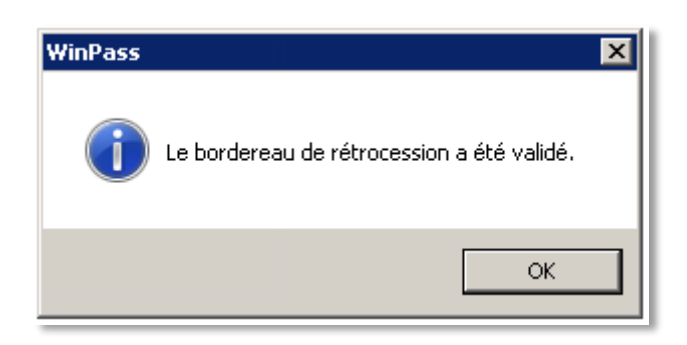

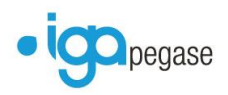

## <span id="page-37-0"></span>**Lors de la saisie d'un règlement compagnie**

#### **Comptabilité Auxiliaire / Règlement Compagnies / Récap compagnies**

Lors de la saisie d'un règlement compagnie (ou d'une opération diverse),

- sélectionner le **code de trésorerie à partir duquel sera effectué le virement** (c'est-à-dire le compte bancaire de l'agence),
- Sélectionner ensuite le **compte de virement de la compagnie** sur lequel seront envoyés les fonds.
- Cliquer sur **SUIVANT** pour continuer les opérations de l'assistant de règlement d'une compagnie (ou d'une opération diverse)

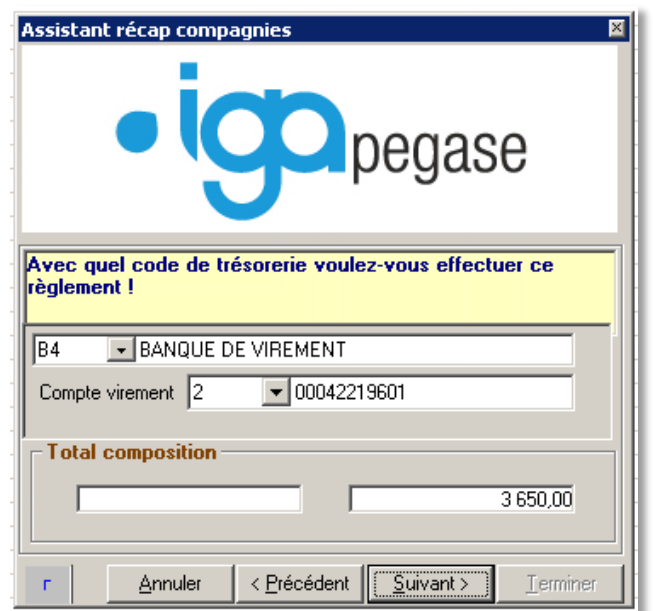

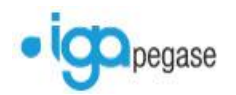

## <span id="page-38-0"></span>**Génération du fichier de virement**

## <span id="page-38-1"></span>**Étape 1 – Fin de journée comptable**

#### **Comptabilité Auxiliaire / Encaissement / Fin de journée comptable**

La fin de journée comptable reste inchangée et est **obligatoire pour établir l'ordre de virement**.

### <span id="page-38-2"></span>**Étape 2 – Edition de l'état de contrôle des virements**

#### **Comptabilité Auxiliaire / Virement / Quittances Virements**

Il conviendra d'éditer l'état des virements pour vérification avant génération du fichier.

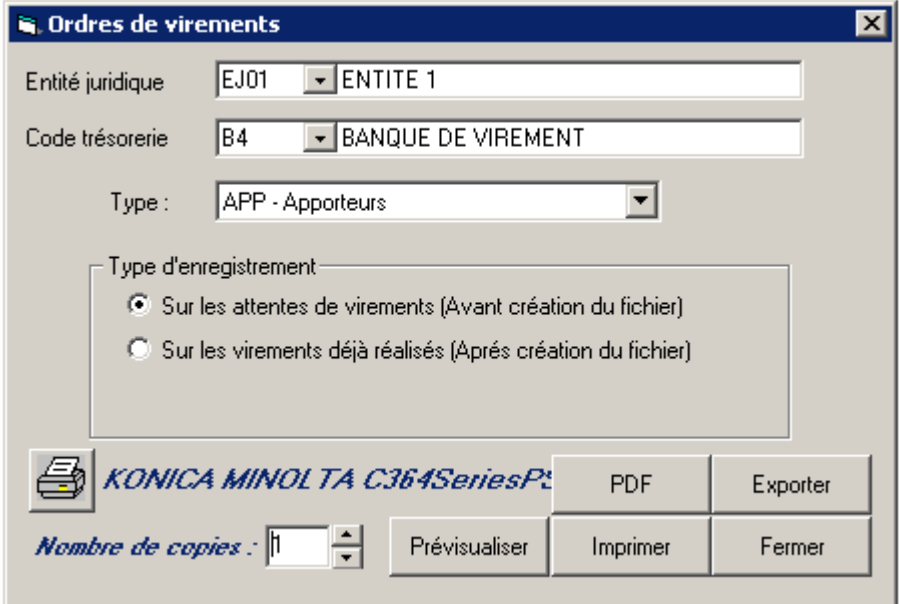

- Sélectionner l'**entité juridique**
- Sélectionner le **code de trésorerie** à partir duquel seront effectués les virements,
- Sélectionner le **type d'ordre** :
	- o **APP – Apporteurs :** virement à destination d'un apporteur,
	- o **CIE – Compagnies :** virement à destination d'une compagnie,
	- o **CLI – Production :** virement à destination d'un client,
	- o **SIN – Sinistres :** virement à destination du bénéficiaire d'un sinistre.
- En type d'enregistrement, **sélectionner Sur les attentes de virements (avant création du fichier)**
- Cliquer sur **Prévisualiser** pour un **aperçu avant impression**,
- Cliquer sur **Imprimer** pour **éditer directement l'état**,
- Cliquer sur **PDF** pour **générer automatiquement un fichier PDF,**
- Cliquer sur **Exporter** pour **exporter vers Excel le contenu de l'état.**
- Cliquer sur **Fermer** pour **abandonner la demande d'édition**.

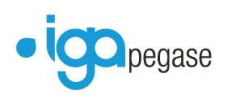

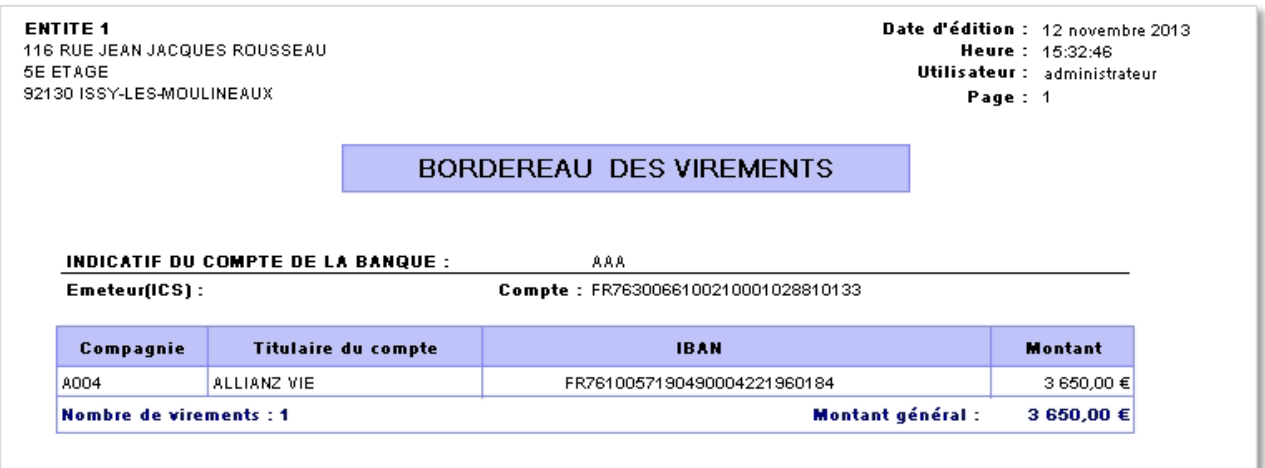

## <span id="page-39-0"></span>**Étape 3 – Génération du fichier XML de virement**

**Comptabilité Auxiliaire / Virements / Fichiers virements**

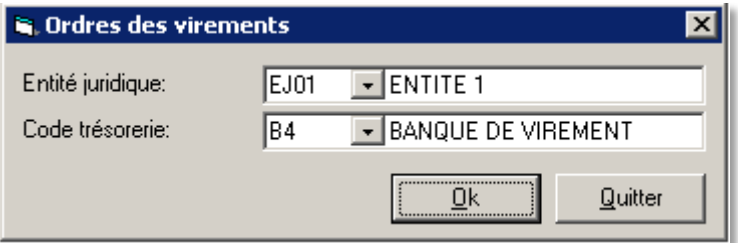

- Sélectionner l'**entité juridique**,
- Sélectionner le **code de trésorerie à partir duquel sera généré le fichier de virement**,
- Cliquer sur **Ok** pour confirmer la génération,
- Cliquer sur **Quitter** pour abandonner le processus.

Le fichier XML est généré **à l'emplacement indiqué dans le paramétrage du compte de banque** rattaché au code trésorerie.